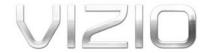

### Dear VIZIO Customer,

Congratulations on your new VIZIO M421VT television purchase. To get the most out of your new VIZIO HDTV, read these instructions before making any adjustments, and retain them for future reference. We hope you will experience many years of enjoyment from your new VIZIO HDTV High Definition Television.

For assistance, call 877-MYVIZIO (877-698-4946) or e-mail us at www.VIZIO.com.

To purchase or inquire about accessories and installation services for your VIZIO HDTV, visit our website at www.VIZIO.com or call toll free at 888-849-4623.

We recommend you register your VIZIO HDTV either at our website www.VIZIO.com or fill out and mail your registration card. For peace of mind and to protect your investment beyond the standard warranty, VIZIO offers on-site extended warranty service plans. These plans give additional coverage during the standard warranty period. Visit our website or call us to purchase a plan.

Write down the serial number located on the back of your HDTV for easy reference when obtaining warranty support:

| Serial #: | Purchase Date |
|-----------|---------------|

VIZIO is a registered trademark of VIZIO, Inc. dba V, Inc.

HDMI logo and "High Definition Multimedia Interface" are registered trademarks of HDMI Licensing LLC.

Manufactured under license from Dolby Laboratories.

Dolby and the double-D symbol are trademarks of Dolby Laboratories.

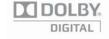

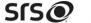

SISO

TruSurround HD and TruVolume are trademarks of SRS Labs, Inc.

TruSurround HD and TruVolume technologies are incorporated under license from SRS Labs, Inc.

This product qualifies for ENERGY STAR in the "factory default (Home Use)" setting and this is the setting in which power savings will be achieved. Changing the factory default picture setting or enabling other features will increase power consumption that could exceed the limits necessary to qualify for Energy Star rating.

THE TRADEMARKS SHOWN HEREIN ARE THE PROPERTY OF THEIR RESPECTIVE OWNERS; IMAGES USED ARE FOR ILLUSTRATION PURPOSES ONLY. VIZIO, THE V LOGO, WHERE VISION MEETS VALUE AND OTHER VIZIO TRADEMARKS ARE THE INTELLECTUAL PROPERTY OF VIZIO INC. PRODUCT SPECIFICATIONS ARE SUBJECT TO CHANGE WITHOUT NOTICE. © 2010 VIZIO INC. ALL RIGHTS RESERVED.

# **Important Safety Instructions**

Your HDTV is designed and manufactured to operate within defined design limits. Misuse may result in electric shock or fire. To prevent your HDTV from being damaged, the following rules should be observed for the installation, use, and maintenance of your HDTV. Read the following safety instructions before operating your HDTV. Keep these instructions in a safe place for future reference.

### **WARNING:**

- To reduce the risk of electric shock or component damage, switch off the power before connecting other components to your HDTV.
- Unplug the power cord before cleaning your HDTV. A damp cloth is sufficient for cleaning your HDTV. Do not use a liquid or a spray cleaner for cleaning your HDTV. Do not use abrasive cleaners.
- Always use the accessories recommended by the manufacturer to insure compatibility.
- When moving your HDTV from an area of low temperature to an area of high temperature, condensation may form in the housing. Wait before turning on your HDTV to avoid causing fire, electric shock, or component damage.
- Use only with the cart, stand, tripod, bracket, or table specified by
  manufacturer or sold with your HDTV. When a cart is used, use caution when
  moving the cart/HDTV combination to avoid injury from tip-over. Do not place
  your HDTV on an unstable cart, stand, or table. If your HDTV falls, it can injure a person and
  cause serious damage to your HDTV. Use only a cart or stand recommended by the
  manufacturer or sold with your HDTV.
- A distance of at least three feet should be maintained between your HDTV and any heat source, such as a radiator, heater, oven, amplifier etc. Do not install your HDTV close to smoke.
   Operating your HDTV close to smoke or moisture may cause fire or electric shock.
- Slots and openings in the back and bottom of the cabinet are provided for ventilation. To ensure
  reliable operation of your HDTV and to protect it from overheating, be sure these openings are
  not blocked or covered. Do not place your HDTV in a bookcase or cabinet unless proper
  ventilation is provided.
- Never push any object into the slots and openings on your HDTV cabinet. Do not place any
  objects on the top of your HDTV. Doing so could short circuit parts causing a fire or electric shock.
  Never spill liquids on your HDTV.
- Your HDTV should be operated only from the type of power source indicated on the label. If you
  are not sure of the type of power supplied to your home, consult your dealer or local power
  company.
- Do not apply pressure or throw objects at your HDTV. This may compromise the integrity of the display. The manufacturer's warranty does not cover user abuse or improper installations.
- The power cord must be replaced when using different voltage than the voltage specified. For more information, contact your dealer.
- Your HDTV is equipped with a three-pronged grounded plug (a plug with a third grounding pin). This plug will fit only into a grounded power outlet. This is a safety feature. If your outlet does not accommodate the three-pronged, have an electrician install the correct outlet, or use an adapter to ground your HDTV safely. Do not defeat the safety purpose of the grounded plug.
- When connected to a power outlet, power is always flowing into your HDTV. To totally disconnect power, unplug the power cord.

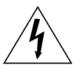

- The lightning flash with arrowhead symbol within an equilateral triangle is intended to alert the user to the presence of un-isolated, dangerous voltage within the inside of your HDTV that may be of sufficient magnitude to constitute a risk of electric shock to persons.
- The exclamation point within an equilateral triangle is intended to alert the user to the presence of important operating and servicing instructions in the literature accompanying your HDTV.

- Do not overload power strips and extension cords. Overloading can result in fire or electric shock.
- The wall socket should be installed near your HDTV and easily accessible.
- Only power of the marked voltage can be used for your HDTV. Any other voltage than the specified voltage may cause fire or electric shock
- Do not touch the power cord during lightning. To avoid electric shock, avoid handling the power cord during electrical storms.
- Unplug your HDTV during a lightning storm or when it will not be used for long period of time.
   This will protect your HDTV from damage due to power surges.
- Do not attempt to repair or service your HDTV yourself. Opening or removing the back cover may
  expose you to high voltages, electric shock, and other hazards. If repair is required, contact your
  dealer and refer all servicing to qualified service personnel.
- Keep your HDTV away from moisture. Do not expose your HDTV to rain or moisture. If water penetrates into your HDTV, unplug the power cord and contact your dealer. Continuous use in this case may result in fire or electric shock.
- Do not use your HDTV if any abnormality occurs. If any smoke or odor becomes apparent, unplug the power cord and contact your dealer immediately. Do not try to repair your HDTV yourself.
- Avoid using dropped or damaged appliances. If your HDTV is dropped and the housing is damaged, the internal components may function abnormally. Unplug the power cord immediately and contact your dealer for repair. Continued use of your HDTV may cause fire or electric shock.
- Do not install your HDTV in an area with heavy dust or high humidity. Operating your HDTV in environments with heavy dust or high humidity may cause fire or electric shock.
- Follow instructions for moving your HDTV. Ensure that the power cord and any other cables are unplugged before moving your HDTV.
- When unplugging your HDTV, hold the power plug, not the cord. Pulling on the power cord may damage the wires inside the cord and cause fire or electric shock. When your HDTV will not be used for an extended period of time, unplug the power cord.
- To reduce risk of electric shock, do not touch the connector with wet hands.
- Insert batteries in accordance with instructions. Incorrect polarities may cause the batteries to leak which can damage the remote control or injure the operator.
- If any of the following occurs, contact the dealer:
  - The power cord fails or frays.
  - Liquid sprays or any object drops into your HDTV.
  - Your HDTV is exposed to rain or other moisture.
  - Your HDTV is dropped or damaged in any way.
  - o The performance of your HDTV changes substantially.

# **FCC Bulletin for New TV Owners**

### **External Television Antenna Grounding**

If an outside antenna/satellite dish or cable system is to be connected to the TV, make sure that the antenna or cable system is electrically grounded to provide some protection against voltage surges and static charges.

Article 810 of the National Electrical Code, ANSI/NFPSA 70, provides information with regard to proper grounding of the mast and supporting structure, grounding of the lead-in wire to an antenna discharge unit, size of the grounding conductors, location of antenna discharge unit, connection to grounding electrodes, and requirements of the grounding electrode.

# **Lightning Protection**

For added protection of the TV during a lightning storm or when it is left unattended or unused for long periods of time, unplug the TV from the wall outlet and disconnect the antenna or cable system.

### **Power Lines**

Do not locate the antenna near overhead light or power circuits, or where it could fall into such power lines or circuits.

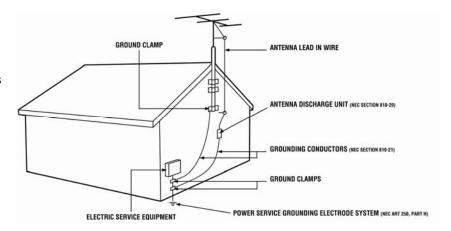

Remember, the screen of the coaxial cable is intended to be connected to earth in the building installation.

# **Advisory of the DTV Transition**

The nationwide switch to digital television broadcasting will be complete on June 12, 2009, but your local television stations may switch sooner. After the switch, analog-only television sets that receive TV programming through an antenna will need a converter box to continue to receive over-the-air TV. Watch your local stations to find out when they will turn off their analog signal and switch to digital-only broadcasting. Analog-only TVs should continue to work as before to receive low power, Class A or translator television stations and with cable and satellite TV services, gaming consoles, VCRs, DVD players, and similar products.

For additional information, contact the parties listed below, as appropriate:

FCC (US Federal Communications Commission)

http://www.fcc.gov/

Phone: 1-888-CALL-FCC (1-888-225-5322) TTY: 1-888-TELL-FCC (1-888-835-5322)

Fax: 1-866-418-0232 E-mail: fccinfo@fcc.gov

NTIA (National Telecommunications and Information Administration) http://www.ntia.doc.gov/ 1-888-DTV-2009

Listings of US Television Stations
http://www.high-techproductions.com/usTVstations.htm

**Note:** Your VIZIO HDTV is capable of receiving Digital Broadcasts, and no Digital Converter Box is required.

| Table of Contents                                              |    |
|----------------------------------------------------------------|----|
| Important Safety Instructions                                  | 2  |
| FCC Bulletin for New TV Owners                                 | 4  |
| Advisory of the DTV Transition                                 | 5  |
| CHAPTER 1 SETTING UP YOUR HDTV                                 | 10 |
| Finding a Location for Your HDTV                               | 10 |
| Wall Mounting Your HDTV                                        | 12 |
| CHAPTER 2 BASIC CONTROLS AND CONNECTIONS                       |    |
| CHAPTER 2 BASIC CONTROLS AND CONNECTIONS                       | 13 |
| Front Panel                                                    |    |
| Side Panel Controls                                            |    |
| Rear and Side Panel Connections                                | 14 |
| CHAPTER 3 VIZIO REMOTE CONTROL                                 | 15 |
| Installing the Batteries                                       | 15 |
| Activating Your Bluetooth Remote                               |    |
| Remote Control Buttons                                         |    |
| Basic TV Functions                                             |    |
| A/V Functions                                                  | 17 |
| VIA Functions                                                  |    |
| Making it Your Universal Remote                                |    |
| Remote Control Range                                           |    |
| VIZIO Remote Control Precautions                               | 18 |
| CHAPTER 4 GETTING STARTED                                      | 19 |
| USING YOUR HDTV FOR THE FIRST TIME                             | 20 |
| Connecting to the Internet                                     | 20 |
| Select Input Source                                            |    |
| Watching a TV Program                                          |    |
| Viewing Digital TV Program Information                         |    |
| Exploring VIZIO Internet Apps (VIA)                            | 22 |
| CHAPTER 5 CONNECTING EQUIPMENT                                 | 23 |
| Which Video Connection Should I Use?                           | 23 |
| Connecting Your Cable or Satellite Box                         |    |
| Using HDMI (Best)                                              |    |
| HDMI Connections for Cable or Satellite Boxes with DVI         |    |
| Using Component Video (Better)                                 | 25 |
| Using Composite Video (Good)                                   |    |
| Using Coaxial (Antenna) (Good)                                 |    |
| Connecting Your DVD Player                                     |    |
| Using HDMI (Best)HDMI Connections for DVD Players with DVI     |    |
| Using Component Video (Better)                                 |    |
| Using Composite (AV) Video (Good)                              |    |
| Connecting Coaxial (RF)                                        |    |
| Using Your Antenna or Digital Cable for Standard or Digital TV |    |
| Connecting Your VCR or Video Camera                            |    |
| Connecting a Home Theater System                               | 29 |
| Using Analog 1/8" Stereo Jack Adapter                          |    |
| Connecting the cables                                          |    |
| Turning TV speakers off                                        |    |
| Using Optical (S/PDIF)                                         | ∠9 |

| Connecting a Computer                     |    |
|-------------------------------------------|----|
| RGB (VGA)                                 |    |
| Using HDMI                                |    |
| Ethernet Connection                       | 3  |
| CHAPTER 6 USING VIA                       | 32 |
| Connecting to the Internet                | 21 |
| Navigating the VIA Dock                   |    |
| Using VIZIO Internet Apps (VIA)           |    |
| Navigating Apps                           |    |
| Adding Apps                               |    |
| Using Profiles                            |    |
| Updating your TV                          |    |
|                                           |    |
| CHAPTER 7 ADJUSTING YOUR HDTV SETTINGS    | 36 |
| Using the On-screen Display (OSD)         | 36 |
| Input Menu                                | 36 |
| Wide Menu                                 |    |
| CC (Closed Caption) Menu                  |    |
| Analog Closed Caption                     |    |
| Digital Closed Caption                    |    |
| Digital CC Style                          |    |
| Sleep Timer Menu                          |    |
| TV Settings Menu                          |    |
| Input Source                              |    |
| Picture                                   |    |
| Audio                                     |    |
| Tuner                                     |    |
| Name Input                                |    |
| Device Setup.                             |    |
| Parental Controls                         |    |
| Menu Language                             |    |
| Time & Local Settings                     |    |
| PIP Menu                                  |    |
| PIP Mode                                  |    |
| Source                                    |    |
| Position                                  |    |
| Size                                      |    |
| Audio                                     |    |
| Network Menu                              |    |
| Wired Connection                          |    |
| Manual Setup                              |    |
| Wireless Connection                       |    |
| Bluetooth Menu                            |    |
| Help Menu                                 |    |
| System Info                               | 52 |
| Reset TV Settings                         |    |
| Clear Memory (Factory Default)            |    |
| Guided Setup                              |    |
| ·                                         |    |
| CHAPTER 8 MAINTENANCE AND TROUBLESHOOTING | 53 |
| Cleaning the TV and Remote Control        | 53 |
| Troubleshooting Guide                     | 53 |
| TV/Display Troubleshooting                |    |
| Audio Troubleshooting                     |    |

# VIZIO M421VT User Manual

| Bluetooth Troubleshooting                            |    |
|------------------------------------------------------|----|
| VIZIO Internet Apps Troubleshooting                  |    |
| Remote Control Troubleshooting                       |    |
| Internet Connection Troubleshooting                  |    |
| Media Viewer Troubleshooting (Future Implementation) |    |
| elephone & Technical Support                         | 58 |
| Compliance                                           |    |
| CC Class B Radio Interference Statement              | 59 |
| APTER 9 SPECIFICATIONS                               | 60 |
| 1421VT Specifications                                | 60 |
| reset PC Resolutions                                 | 61 |
| Resolution through RGB Input                         | 62 |
| ARRANTY                                              | 63 |

### **Opening the Package**

Your HDTV and its accompanying accessories are carefully packed in a cardboard carton that has been designed to protect it from transportation damage. After you have opened the carton, check that your HDTV is in good condition and that all of the contents are included.

The screen can easily be scratched or broken, so handle your HDTV gently and never place your HDTV with the glass facing downwards on a surface without protective padding.

**IMPORTANT:** Save the carton and packing material for future shipping.

# **Package Contents**

- VIZIO M421VT
- VIZIO remote control VUR10
- AA batteries for the remote control (2)
- Detachable base and thumb screws (4)
- Power cord
- VIZIO cloth
- Quick Setup Guide
- Registration Card

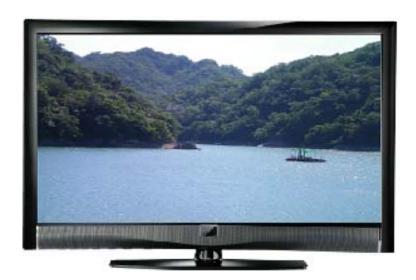

### **HDTV Accessories and Services**

Additional certified accessories for your HDTV are sold separately, including:

- Wall mounts
- High Definition cables
- Extra or replacement remote controls
- Sound Bars
- Blu-ray DVD Players

VIZIO also offers installation services and extended warranty services for your HDTV.

To purchase or inquire about additional accessories and services for your VIZIO HDTV, visit our website at www.VIZIO.com or call us toll free at **877-MYVIZIO** (877-698-4946).

Caution: Do not apply pressure or throw objects at your HDTV (including game controllers). This may compromise the integrity of the display. The manufacturer's warranty does not cover user abuse or improper installations.

# **Chapter 1 Setting Up Your HDTV**

# Finding a Location for Your HDTV

- Read this user manual carefully before installing your HDTV.
- The power consumption of your HDTV is about 92.23W.
  - Use the included power cord.
  - When an extension cord is required, use one with the correct power rating. The 3pronged cord must be grounded and the grounding feature (3<sup>rd</sup> prong) must not be compromised.
- To take full advantage of your TV, you will need an Internet connection. Set up the Internet connection using the initial *Setup App* or the Network Menu in the *HDTV Settings App*. Your HDTV has 802.11n single-band wireless built-in (which is also compatible with 802.11b and 802.11g wireless networks), so you can connect your TV to the Internet through your wireless home network. Or you can connect to the Internet by plugging in an Ethernet cable from your Internet connection to the Ethernet port on your HDTV. A wired connection may provide a more consistent connection depending on the conditions in your home environment See *Network Menu* on page 50 for detailed information on setting up your Internet connection.
- Install your HDTV on a flat surface to avoid tipping.
- For proper ventilation, you must allow space between the back of your HDTV and the wall.
- Avoid installing your HDTV in places with high humidity, dust, or smoke so you do not shorten the service life of the electronic components.
- Install your HDTV in a level, landscape orientation, with the VIZIO logo at the bottom to prevent poor ventilation and excessive component damage.
- If you want to mount your HDTV on the wall, see below for additional information.

VIZIO offers professional installation services including home networking. Contact VIZIO for more information on these services at **877-MYVIZIO** (877-698-4946) or www.VIZIO.com.

# Attaching the TV Stand

**Note:** We strongly recommend that two people perform the setup and assembly due to the weight and size of the TV.

# To unpack the TV and stand base:

- 1. Remove the remote control, batteries, and power cord from the foam end caps.
- 2. Remove the two top foam end caps.
- 3. Remove the stand base under foam end cap.
- 4. Remove the TV from the box and lay it face down on a clean, flat surface.

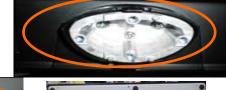

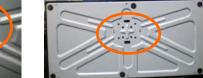

**Note:** Make sure that the surface is free of debris to prevent the TV screen from getting scratched.

# To attach the TV stand base:

 Line up the stand neck (attached to the TV) with the stand base.

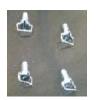

- 2. Push the stand base onto the stand neck.
- On the bottom of the base, insert the included (Qty. 4) thumbscrews and tighten it.
- 4. Move the TV into an upright position.

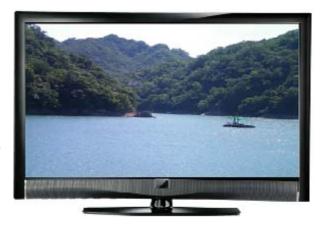

**Caution:** Do not apply pressure to the screen or throw objects at your HDTV. This may compromise the integrity of the display. The manufacturer's warranty does not cover user abuse or improper installations.

# To remove the base stand

- 1. Unplug all cables from the HDTV.
- 2. Place your HDTV face down on a soft and flat surface (blanket, foam, cloth, etc) to prevent any damage to the TV.
- 3. Remove the total of eight (4) screws holding the base stand to the TV.
- 4. Carefully remove the stand, pulling the base towards you.

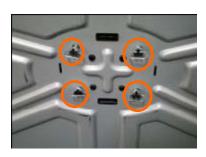

To find the perfect mount for your HDTV, browse VIZIO's certified mount selection at <a href="https://www.VIZIO.com">www.VIZIO.com</a> or call directly 888-VIZIOCE (888-849-4623).

# **Wall Mounting Your HDTV**

Your HDTV can be mounted on the wall for viewing. If you choose to mount your HDTV on the wall, follow the instructions below.

- 1. Write down the serial number located on the back of your HDTV in the space provided on page 1 to have it handy if you need to call for support.
- 2. Remove the stand base and neck:
  - Disconnect the cables from your HDTV.
  - b. Place your HDTV face down on a soft, flat surface to prevent damage to the screen.
  - c. Remove the TV stand base per above instructions.

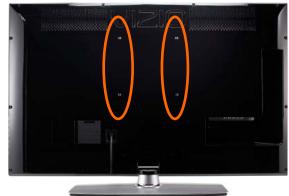

- 3. Mount your HDTV on the wall:
  - a. Attach your HDTV to a wall mount
     (sold separately) using the mounting
     holes in the back panel of your HDTV (see illustration at the right).
  - b. Read the instructions that came with your specific wall mount to properly hang your HDTV.

| M421VT       | Wall Mounting Specifications |  |  |
|--------------|------------------------------|--|--|
| Screw Size   | • M6                         |  |  |
| Screw Length | • 10 mm                      |  |  |
| Screw Pitch  | • 1.0mm                      |  |  |
| Hole Pattern | VESA standard 200mm x 200mm  |  |  |
|              |                              |  |  |

NOTE: If using wall mounts different from our certified ones, please verify that they are UL/CSA/ETL listed wall mount brackets with suitable weight specs.

# **Chapter 2 Basic Controls and Connections**

# **Front Panel**

**POWER 'VIZIO' LIGHT**— The VIZIO name lights white when powered on and it will get dimmer after few seconds of being on.

**REMOTE CONTROL SENSOR** – This is the window through which all of the remote control signals pass to the sensor. Point the remote control directly at this window for the best response to the remote signal.

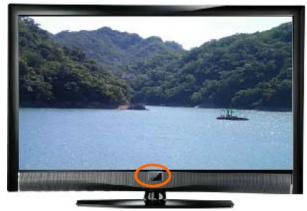

# **Side Panel Controls**

 $(^{\circlearrowleft})$  – Press this button once to power your TV on. Press the button again to power the TV off.

**MENU** – This button activates the On Screen Display (OSD) menu.

CH ▲ ▼ – Use these buttons to step up or down the TV channels. While the OSD is active, these buttons function as up and down controls in the OSD menus.

**VOL** ◀ ► - Use these buttons to increase or decrease to the speaker volume. While the OSD is active, these buttons function as left and right controls in the OSD menus.

**INPUT (ENTER)** – Repeated pressing of this button steps through the input sources in the following sequence: DTV/TV, AV, COMPONENT, HDMI1, HDMI2, HDMI3, HDMI4 and RGB. Once you have stepped through the entire sequence, you will return to the beginning of the sequence.

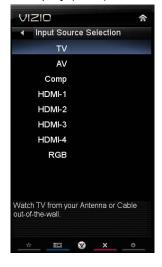

Additionally, when the OSD is active, press this button to select the highlighted option in the OSD menu. When the OSD is not active, this button will show the current input selections.

**Note:** When using the AV input (usually, a composite signal) the video signal (yellow color coded cable) needs to be connected to the green jack connector; if a black/white image is displayed, Component input has been selected by mistake.

# **Rear and Side Panel Connections**

- ETHERNET—Connect an Ethernet cable to access the Internet. Set up the Internet connection using the initial Setup App or the Network Menu in the HDTV Settings App. Your HDTV also has 802.11n wireless, so you can connect your TV to the Internet through your wireless home network. See Network Menu on page 50 for detailed information on setting up your Internet connection.
- COMPONENT (Y/V Pb/Cb Pr/Cr with L/R Audio)—Connect Component video devices such as a DVD Player or Set Top Box here. Composite (AV) content or signal can be watched using this input.
- 3. **RGB PC VIDEO**—Connect the video from a computer here. And add connect a 1/8" mini plug stereo connector from the computer to the PC AUDIO input on the TV if you want the sound to come from the HDTV speakers.
- 4. DTV/TV—Connect to an antenna or digital cable source. For digital TV stations in your area visit www.antennaweb.org. For Cable and Satellite Set Top Boxes, we recommend that you use a HDMI or Component cable connection for high definition image quality.
- 5. **HDMI 1, 2, 3 and 4**—Connect digital video devices such as a DVD player or Set-Top Box through this all digital connector. There is an additional HDMI connector on the side.
- 6. **USB PORTS** These two ports are reserved for future functions. Currently, they are being used as service port by authorized professional service technicians.
- 7. **OPTICAL (SPDIF) Audio Out**—Connect the audio from the HDTV to an external device equipped with an Optical input, such as a Vizio Sound Bar, Home Theater System, external amplifier, or stereo system.
- 8. **ANALOG Audio Out**—Connect the audio from the HDTV to an external device, such as a Home Theater System, external amplifier, or stereo system by using a stereo Y-adapter from 1/8" stereo plug to L/R RCA jacks. Speakers cannot be connected directly here.

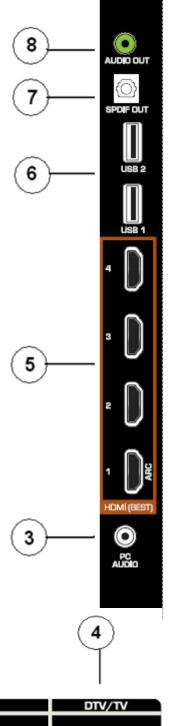

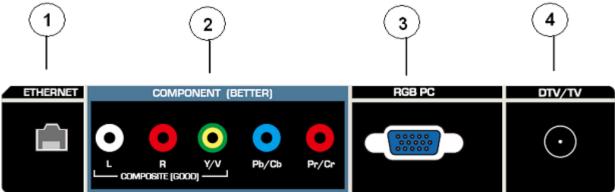

# **Chapter 3 VIZIO Remote Control**

Your new VIZIO HDTV comes with an IR / Bluetooth-enabled universal remote that lets you interact with Internet content delivered to your HDTV. You can also use it to program other A/V devices connected to your TV, such as DVD or Blu-ray player, Cable/Satellite set-top box, DVR, home theater, and more.

# Installing the Batteries

- 1. Remove the battery cover.
- 2. Insert two AA batteries into the remote control. Make sure that you match the (+) and (-) symbols on the batteries with the (+) and (-) symbols inside the battery compartment
- 3. Replace the battery cover.

### **Precautionary Tips for Inserting the Batteries:**

- Only use quality AA batteries.
- Do not mix new and old batteries. This may result in cracking or leakage that may cause a fire or lead to personal injury.
- Do not expose to excessive heat such as sunshine, fire or the like.
- Inserting the batteries incorrectly may also result in cracking or leakage that may cause a fire or lead to personal injury.
- Dispose of batteries according to local hazardous waste regulations.
- Keep the batteries away from children and pets.

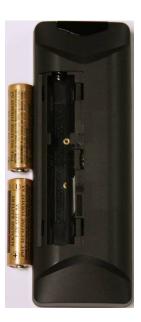

# **Activating Your Bluetooth Remote**

You will activate your Bluetooth remote control in the *Setup App*. Follow the instructions on the screen to complete the activation.

You can also activate your remote control using the *HDTV Settings App*. See *Bluetooth Menu* on page 51 for more information on activating your remote control.

### **Remote Control Buttons**

### **Basic TV Functions**

**INPUT**—Press to cycle through the various devices connected to your TV (called Inputs). You can name your inputs when you set them up during the *HDTV Settings App*. The inputs cycle in the following sequence: **TV, AV** (Composite), **COMP** (Component), **HDMI-1**, **HDMI-2**, **HDMI-3**, **HDMI-4**, and **RGB** (VGA). Once you have stepped through the entire sequence, you will return to the beginning.

**Device Power (** next to INPUT button)—Press to turn the device connected to the active input (i.e.

HDMI, COMP) ON and OFF. The device must first be set up during the Setup App or using Device Setup in the HDTV Settings App.

**Power (** top right corner)—Press to turn the TV on from the standby mode. Press it again to return to standby mode.

**LIST**—Press to display a list of available channels. If a DVR has been programmed to work with this remote, this button will display the list of recorded programs.

**INFO**—Press to display program information. If a device has been programmed to work with this remote, this button will act as the INFO button for that device.

**EXIT**—Press to exit from open menus.

**MENU**—Press to launch the *VIZIO Internet Apps (VIA) Dock* on the bottom of the TV, including the *HDTV Settings App*, used to make adjustments to your TV. This button also opens the menu for the device connected to the active input (i.e. HDMI, COMP).

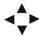

Press to navigate open menus, adjust other TV settings such as brightness and contrast, or turn menu options on and off.

**OK**—Press to select an option in the menu.

**BACK**—Press to go back to the previous page in open menus.

**GUIDE**—Press to display detailed information when viewing a digital TV program.

**YELLOW**—Press to perform the same function as the "A" button on your Cable/Satellite box.

**BLUE**—Press to perform the same function as the "B" button on your Cable/Satellite box.

**RED**—Press to perform the same function as the "C" button on your Cable/Satellite box.

**GREEN**—Press to perform the same function as the "D" button on your Cable/Satellite box.

**VOL ▲/▼**—Press to turn the volume up or down.

VIA—Press to launch the VIZIO Internet Apps (VIA) Dock on the bottom of the TV, including the HDTV Settings App, used to make adjustments to your TV. This button also opens the menu for the device connected to the active input (i.e. HDMI, COMP).

**MUTE**—Press to turn the sound on and off.

**LAST**—Press to recall the previously viewed channel.

**CH △**/**▼**—Press to change the channels up or down.

**Number Button Pad**—Press to select a channel or enter a password.

**PIP**—Press to activate the picture-in-picture feature. The screen will display the sub-screen in the corner over the main screen. Press it again to display the POP (Picture Outside Picture) option.

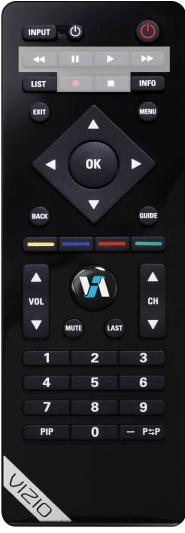

—(DASH)—Press to insert a dash between the main and sub-channels. For example, digital channel 28-2 would be selected by the button sequence 2, 8, DASH, 2.

### **A/V Functions**

Use these buttons on your remote control to control your pre-programmed DVR, DVD Player or Cable/Satellite Box.

**Fast Reverse (◄◄)**—Press to reverse playback.

Pause (II)—Press to pause playback.

**Play** (▶)—Press to start playback.

**Fast Forward (▶▶)**—Press to skip to the next chapter.

(•)—Press to begin recording.

**Stop** (■)—Press to stop playback/recording.

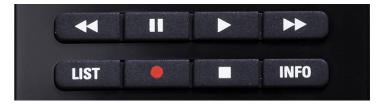

### **VIA Functions**

Use these buttons on your remote control to control the VIZIO Internet Apps (VIA) functions on your HDTV. See *Using VIA* on page 32 for more information about the VIA functions on your HDTV.

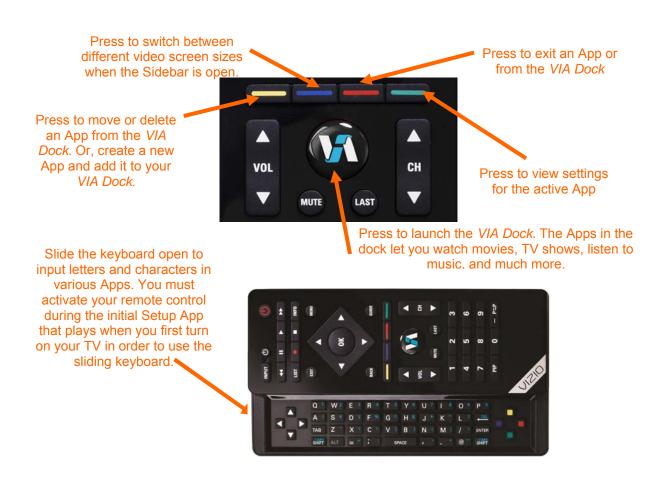

# **Making it Your Universal Remote**

The Setup App that runs when you first turn on your TV will help you set up your various devices that are connected to your HDTV, so that you can use your VIZIO remote control for all of your devices.

You can also set up your devices by accessing the HDTV Settings App. See Device Setup on page 45 for

more information on setting up your remote.

# **Remote Control Range**

# When in IR mode (factory default):

- Point the remote control directly at the sensor for the best response to the remote signal.
- Do not place any obstacles between the remote control and the remote control sensor.
- The effective range of the remote control is approximately 30 feet (10 meters) from the front of the remote control sensor, 30° to the left and right, 20° up and down.

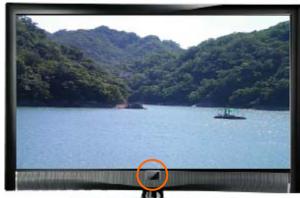

### When in Bluetooth mode:

- Your remote control also has Bluetooth and when paired with your HDTV, allows you to point the remote control anywhere to control the TV.
- The effective range of the remote control is approximately 26 feet (8.5 meters) from the front of the remote control sensor.

# **VIZIO Remote Control Precautions**

- The remote control should be kept dry and away from heat sources. Avoid humidity.
- If the TV responds erratically to the remote control or does not respond at all, check the batteries. If the batteries are low or exhausted, replace them with fresh batteries.
- When not using the remote control for a long period of time, remove the batteries.
- Do not take the batteries apart, heat them, or throw them into a fire.
- Do not subject the remote control to undue physical stress, such as striking or dropping it.
- Do not attempt to clean the remote control with a volatile solvent. Wipe it with a clean, damp cloth.

# **Chapter 4 Getting Started**

Your VIA-enabled HDTV has a built-in *Setup App* that plays when you turn on your TV for the first time. Follow the on-screen directions to easily setup your new HDTV.

- 1. Insert batteries into the remote control.
- 2. Connect the power cord to the power cord connector on your HDTV, and then plug the power cord into an AC wall socket.
- 3. Gather the devices your want to connect to your HDTV. Don't connect them yet. We will help you do that in the *Setup App*.
- 4. Turn on your TV. The *Setup App* will automatically play and guide your thru the initial setup of your HDTV. Use the arrow and **OK** buttons to navigate through the *Setup App*. During the setup process you will:
  - Activate your new remote control for Bluetooth
  - · Connect to the Internet
  - Add your TV channels (unless you have a Cable/Satellite set-top box)
  - Connect your devices and set up your remote to control them

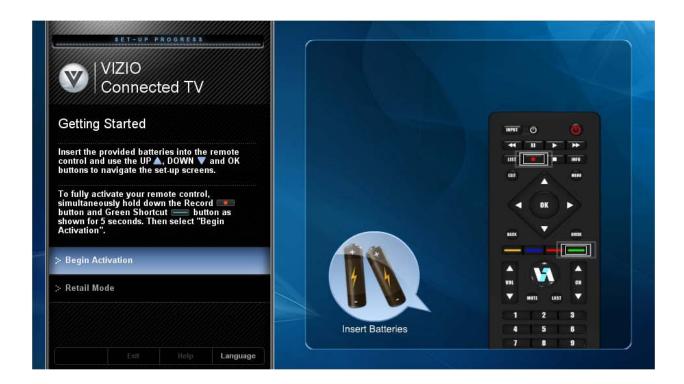

# Using your HDTV for the first time

# **Connecting to the Internet**

Set up the Internet connection using the initial *Setup App* or the *Network Menu* in the *HDTV Settings App*. Your HDTV has 802.11n single-band wireless, so you can connect your TV to the Internet through your wireless home network. Or you can also connect to the Internet by plugging in an Ethernet cable from your Internet connection into the Ethernet port on your HDTV. A wired connection may provide a more consistent connection depending on the conditions in your home environment. See *Network Menu* on page 50 for detailed information on setting up your Internet connection.

# **Select Input Source**

Select the input source for your HDTV by pressing **INPUT** on the remote control or the side of your TV. Pressing this button will cycle you through the following options: TV, AV, Comp, HDMI-1, HDMI-2, HDMI-3, HDMI-4 and RGB.

Turn on your device and you will see a picture on your HDTV. If there is no picture, make sure you have selected the correct input on your HDTV.

**Note:** If the selected device is RF connected, your HDTV must be in **TV** mode and on either channel 3 or channel 4 matching the channel which has been selected on the back of the VCR, Cable Box, External TV Tuner or Satellite Receiver. Refer to Owner or User's Manual of such equipment for details.

# Input Source Selection TV AV Comp HDMI-1 HDMI-2 HDMI-3 HDMI-4 RGB Watch TV from your Antenna or Cable out-of-the-wall.

VIZIO

# Watching a TV Program

Before you start watching TV, make sure that any Cable, Satellite or offair antenna connections are secure. Also, verify that the power cord is plugged into a correctly grounded electrical outlet or surge protector.

- 1. Press the power button on the remote control. The VIZIO logo on the front will light up white.
- 2. Select the input to which your device is connected that provides TV programming (e.g. TV, HDMI, COMP).

**Note:** You should be able to see a picture. If you do not, make sure that all of your HDTV connections are secure and you have selected the correct video input source. Each press of **INPUT** on the remote control will cycle through the available inputs. Press the button until the input associated with the device you want to view is shown.

3. When using the TV input, press the channel buttons on the remote control to change the channel. The channel buttons will not work if you are watching a program using HDMI, Component, or AV inputs.

**Note:** If your HDTV is in **TV** mode, pressing **CH+** and **CH-** will not work until a channel scan has been run. See *Auto Channel Search* on page 43.

# **Viewing Digital TV Program Information**

When the channel is changed an information header is shown over the picture for a few seconds. Press **GUIDE** to display more information about the program and schedule. Press **INFO** repeatedly to display additional information for that channel.

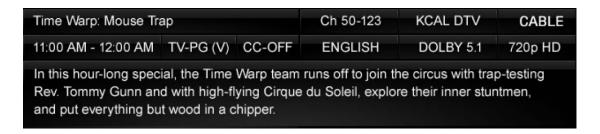

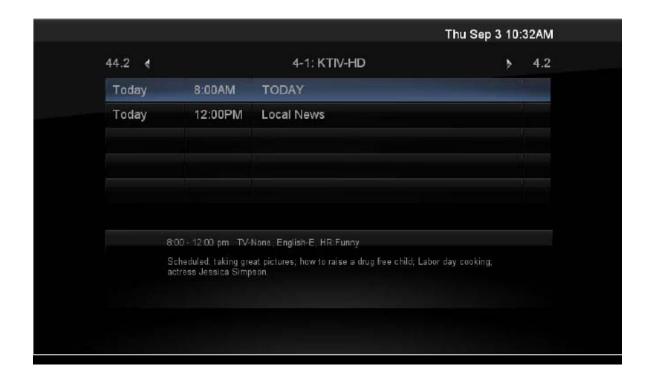

# **Exploring VIZIO Internet Apps (VIA)**

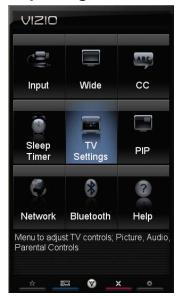

### **VIA Sidebar**

Select an App and press **OK** to launch the Sidebar. The Sidebar contents vary by App.

Press the VIA button to bring up the dock.

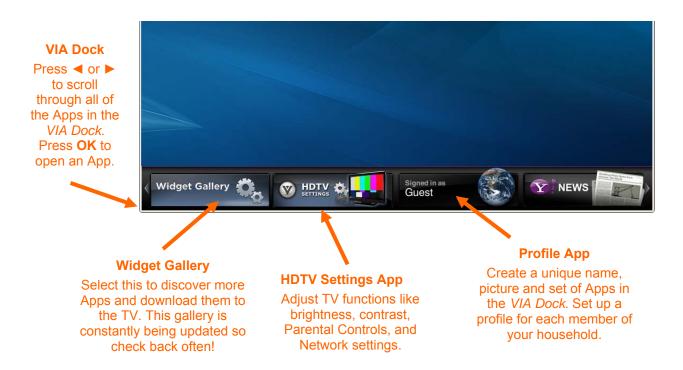

# **Chapter 5 Connecting Equipment**

# Which Video Connection Should I Use?

You have six options for connecting your video equipment box to your HDTV from a basic connection to the most advanced for digital displays. Based on your Home Theater configuration, you can decide which option is the right one for you.

| Connection<br>Quality (type) | Connector    | Description                                                                                                    |
|------------------------------|--------------|----------------------------------------------------------------------------------------------------|
| Best<br>(digital)            | НДМІ         | <b>HDMI</b> delivers the best image quality of any of the cable types available and it's all done over one cable. You get a great picture and cut down on your cable clutter. HDMI provides digital quality and amazing sound so if your TV has HDMI, this is the connection type you should be using.                                                                      |
| Best (digital) Good (analog) |              | Connect your <b>antenna</b> or <b>coaxial</b> cable to watch TV programming. This cable usually comes from your Cable box or right out of the wall.                                                                                                    |
| Best<br>(analog)             | VGA          | The <b>RGB (VGA)</b> port allows you to connect your computer so you can use the TV as your monitor.                                                                                                    |
| Better<br>(analog)           | Y O C L Pr R | Component consists of three cables for transmitting video and two cables for transmitting audio: one red and one white. Component video provides a sharper image than Composite video and should be used instead of Composite when possible. However, because it is still an analog connection, it won't provide the highest quality video and audio that HDMI can produce. |
| Good<br>(analog)             | VIDEO L R    | Composite consists of one yellow cable for transmitting video and two cables for transmitting audio: one red and one white. It is capable of transmitting stereo sound and standard definition video (480i). While it provides a good image, it has lower image quality than HDMI or Component. So try to use one of those connections first.                               |

Note: You can use your HDTV Component input to accept A/V signal (Composite) from a source with A/V out, please plug your video signal (yellow connector) into the Component input (green connector) and match up the audio connectors (R and L) for the sound. Expect to see a black/white video in the Component input, if it is selected by accident.

**Note:** To maintain the display quality, use a VIZIO certified HDMI cable. This cable is available in 6, 8, and 12 foot lengths. Visit www.vizio.com or call 1-888-VIZIOCE (1-888-849-4623) for details.

# **Connecting Your Cable or Satellite Box Using HDMI (Best)**

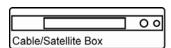

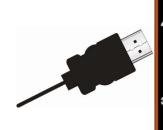

Cable and Satellite Boxes that have a HDMI digital interface should be connected using HDMI for optimal results. To maintain image quality, use a VIZIO certified HDMI cable. This cable is available in 6, 15, and 30 foot lengths. Visit www.VIZIO.com or call **877-MYVIZIO** (877-698-4946) for details.

- 1. Turn off your HDTV and Cable/Satellite box.
- 2. Connect an HDMI cable to the **HDMI** output of your Cable/Satellite box and the other end to the HDMI 1, 2, 3, or 4 jack on your HDTV.
- 3. Turn on the power to your HDTV and your Cable/Satellite box.
- 4. Select HDMI-1, HDMI-2, HDMI-3, or HDMI-4 using the INPUT button on the remote control or side of the TV.

### Note:

- The HDMI input on your HDTV supports High-bandwidth Digital Content Protection (HDCP). HDCP encrypts the transmission between the video source and the digital display for added security and protection.
- Refer to your Cable/Satellite Set Top Box user manual for more information about the video output requirements of the product or consult your Cable or Satellite operator.

# HDMI Connections for Cable or Satellite Boxes with DVI

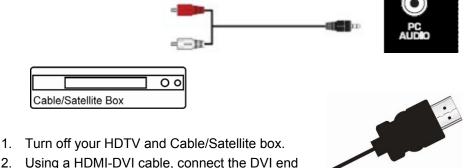

- 2. Using a HDMI-DVI cable, connect the DVI end to your Cable/Satellite box and the HDMI end to the **HDMI 1, 2, 3,** or **4** jack on your HDTV.
- 3. Connect the 1/8-inch stereo audio cable to the PC Audio jack on the back of your HDTV and white and red connectors to the back of your DVD player.
- 4. Turn on the power to your HDTV and your Cable/Satellite box.
- 5. Select HDMI-1, HDMI-2, HDMI-3, or HDMI-4 using the INPUT button on the remote control or side of the TV.

Note: The 1/8" stereo audio cable to left and right (white and red connectors) audio connectors, is needed to have audio sound coming from your HDTV.

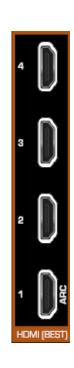

# **Using Component Video (Better)**

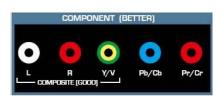

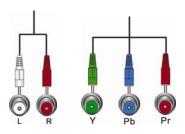

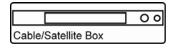

- 1. Turn off your HDTV and Cable/Satellite box.
- 2. Connect the Component cables (green, blue, and red) from your Cable/Satellite box to the **COMPONENT** jacks on your HDTV.
- Connect the audio cables (white and red) from your Set Top Box to the COMPONENT L and R AUDIO jacks on your HDTV.
- 4. Turn on your HDTV and Cable/Satellite box.
- 5. Select **Comp** using the **INPUT** button on the remote control or side of the TV.

# **Using Composite Video (Good)**

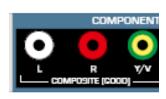

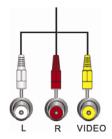

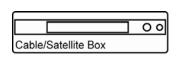

- 1. Turn off your HDTV and Set Top Box.
- 2. Connect the video cable (yellow) from your Set Top Box to the **Y/V** jack (green/yellow connector) on your HDTV.
- 3. Connect the audio cables (white and red) on your Set Top Box to the **L** and **R AUDIO** jacks on your HDTV.
- 4. Turn on your HDTV and Set Top Box.
- 5. Select **AV** using the **INPUT** button on the remote control or side of the TV.

### **Using Coaxial (Antenna) (Good)**

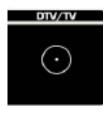

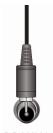

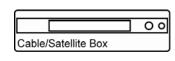

COAXIAL

- 1. Turn off the power to your HDTV.
- Connect the coaxial (RF) connector from your antenna or digital cable to the DTV/TV CABLE/ANTENNA connector on your HDTV.
- 3. Turn on the power to your HDTV.
- 4. Select **TV** using the **INPUT** button on the remote control or side of the TV.
- 5. Search for new channels. See *Auto Channel Search* on page 43 for more information on scanning for channels.

# **Connecting Your DVD Player**

# **Using HDMI (Best)**

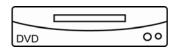

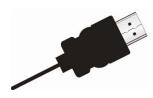

DVD players that have a HDMI digital interface should be connected using HDMI for optimal results. To maintain image quality, use a VIZIO certified HDMI cable. This cable is available in 6, 15, and 30 foot lengths. Visit www.VIZIO.com or call **877-MYVIZIO** (877-698-4946) for details.

- 1. Turn off your HDTV and DVD player.
- 2. Connect a HDMI cable to the HDMI output of your DVD player and the other end to the **HDMI 1, 2, 3,** or **4** jack on your HDTV.
- 3. Turn on the power to your HDTV and your DVD player.
- 4. Select **HDMI-1**, **HDMI-2**, **HDMI-3**, or **HDMI-4** using the **INPUT** button on the remote control or side of the TV.

### Note:

- The HDMI input on your HDTV supports High-bandwidth Digital Content Protection (HDCP).
   HDCP encrypts the transmission between the video source and the digital display for added security and protection.
- Refer to your DVD player user manual for more information about the video output requirements.

# **HDMI Connections for DVD Players with DVI**

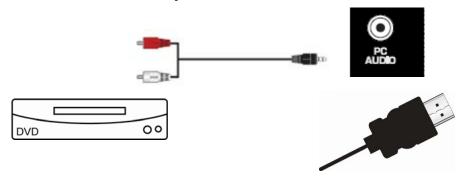

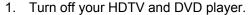

- 2. Using a HDMI-DVI cable, connect the DVI end to your DVD player and the HDMI end to the **HDMI 1, 2, 3,** or **4** jack on your HDTV.
- Connect the 1/8-inch stereo audio cable to the PC Audio jack on the back of your HDTV and white and red connectors to the back of your DVD player.
- 4. Turn on the power to your HDTV and your DVD player.
- 5. Select **HDMI-1**, **HDMI-2**, **HDMI-3**, or **HDMI-4** using the **INPUT** button on the remote control or side of the TV.

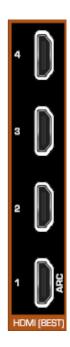

# **Using Component Video (Better)**

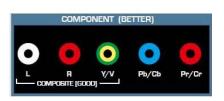

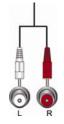

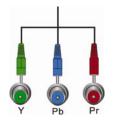

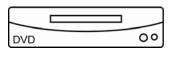

- 1. Turn off the power to your HDTV and DVD player.
- 2. Connect the Component cable (green, blue, and red) from your DVD player to the **COMPONENT** jacks on your HDTV.
- Connect the audio cables (white and red) from your DVD player to the COMPONENT L and R AUDIO jacks on your HDTV.
- 4. Turn on the power to your HDTV and DVD player.
- 5. Select **COMP** using the **INPUT** button on the remote control or side of the TV.

# **Using Composite (AV) Video (Good)**

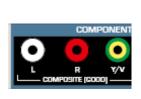

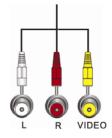

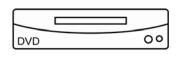

- 1. Turn off the power to your HDTV and DVD player.
- Connect the Video cable (yellow) from your DVD player to the Y/V jack (green/yellow connector) on your HDTV.
- Connect the audio cables (white and red) on your DVD player to the L and R AUDIO jacks on your HDTV.
- 4. Turn on the power to your HDTV and DVD Player.
- 5. Select **AV** using the **INPUT** button on the remote control or side of the TV.

Note: You can use your HDTV Component input to accept A/V signal (Composite) from a source with A/V out, please plug your video signal (yellow connector) into the Component input (green connector) and match up the audio connectors (R and L) for the sound. Expect to see a black/white video in the Component input, if it is selected by accident.

# **Connecting Coaxial (RF)**

# Using Your Antenna or Digital Cable for Standard or Digital TV

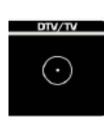

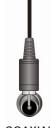

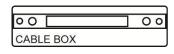

COAXIAL

- 1. Turn off the power to your HDTV.
- Connect the coaxial (RF) connector from your antenna or cable to the DTV/TV CABLE/ANTENNA connector on your HDTV.
- 3. Turn on the power to your HDTV.
- 4. Select **TV** using the **INPUT** button on the remote control or side of the TV.
- 5. Search for new channels. See *Auto Channel Search* on page 43 for more information on scanning for channels.

# **Connecting Your VCR or Video Camera**

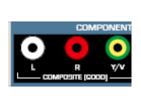

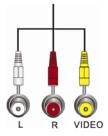

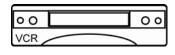

**Note:** Refer to your VCR or Video Camera user manual for more information about the video output requirements of the product.

- 1. Turn off the power to your HDTV and VCR or video camera.
- Connect the yellow AV cable from your VCR or video camera to the Y/V jack (green/yellow connector) on your HDTV.
- 2. Connect the audio cables on your VCR or video camera to the corresponding **L** and **R AUDIO** jacks on your HDTV.
- 3. Turn on the power to your HDTV and VCR or video camera.
- 4. Select AV using the **INPUT** button on the remote control or side of the TV.

Note: You can use your HDTV Component input to accept A/V signal (Composite) from a source with A/V out, please plug your video signal (yellow connector) into the Component input (green connector) and match up the audio connectors (R and L) for the sound. Expect to see a black/white video in the Component input, if it is selected by accident.

# Connecting a Home Theater System Using Analog 1/8" Stereo Jack Adapter

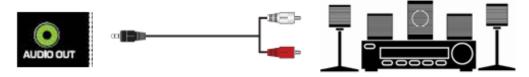

# Connecting the cables

- 1. Turn off the power to the HDTV and Receiver/Amp.
- Using an audio cable (white and red connectors), connect the cable to the audio input connectors on the Receiver/Amp and connect the 1/8" audio stereo jack to the AUDIO OUT (1/8" audio stereo jack) connector on the back of the HDTV.
- 3. Turn on the power to the HDTV and Receiver/Amp.

# **Turning TV speakers off**

- 1. Press **MENU** to open the OSD.
- 2. Navigate to TV Settings if it is not highlighted.
- 3. Press ▼ to choose Audio, and then press **OK** to select.
- 4. Press ▼ to choose TV Speakers, and then press **OK** to select.
- 5. Press ▲ to choose **OFF**, and then press **OK** to select.

### Notes:

- Refer to your Receiver/Amp user manual to select the corresponding audio input.
- The audio output is not amplified and cannot be connected directly to external speakers.

# **Using Optical (S/PDIF)**

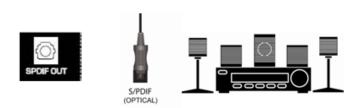

If your sound system has a S/PDIF (optical) digital audio input you can connect it from your sound system to the **OPTICAL** digital audio out on your HDTV. This is active when receiving audio with the programs being viewed no matter what input is being used.

- 1. Connect one end of the optical cable to optical connectors on the Home Theater and the other end to the **OPTICAL** jack on your HDTV.
- 2. Turn on the power to your HDTV and home theater.
- 3. Change the input on your Home Theater to optical. See your Home Theater user manual for more information.

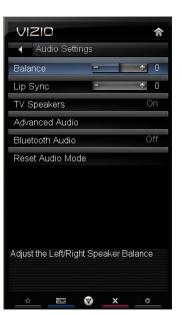

# Connecting a Computer RGB (VGA)

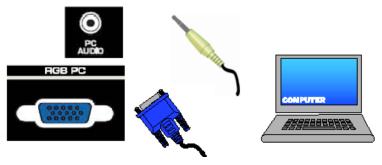

- 1. Set computer to a resolution supported by your HDTV (see *Preset PC Resolutions* on page 61). If your computer supports it, we recommend 1920x1080.
- 2. Turn off the power to your HDTV and computer.
- 3. Connect the RGB (VGA) cable from your computer to the RGB PC jack on of your HDTV.
- 4. Connect the 1/8-inch audio cable from your computer to the **RGB PC Audio** jack on your HDTV. This step is optional and only needed if you want to transmit audio from the computer through the TV
- 5. Turn on the power to your HDTV and computer.
- 6. Select RGB (VGA) using the INPUT button on the remote control or side of the TV.

**Note:** Refer to your PC computer user manual for more information about the video output requirements.

# Using HDMI

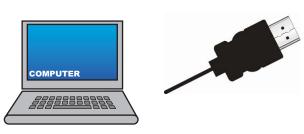

- 1. Turn off your HDTV and computer.
- 2. Connect a HDMI cable to the HDMI output of your computer and the other end to the **HDMI 1, 2, 3,** or **4** jack on your HDTV.
- Connect the 1/8-inch audio cable from your computer to the RGB PC Audio
  jack on your HDTV. This step is optional and only needed if you want to
  transmit audio from the computer through the TV.
- 4. Turn on the power to your HDTV and your computer.
- 5. Select **HDMI-1**, **HDMI-2**, **HDMI-3**, or **HDMI-4** using the **INPUT** button on the remote control or side of the TV.

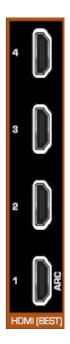

**Note:** The 1/8" stereo audio cable to left and right (white and red connectors) audio connectors, is needed to have audio sound coming from your HDTV.

# **Ethernet Connection**

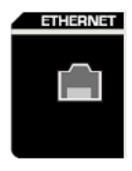

The Ethernet function on your HDTV is used to access the Internet. Your HDTV also has 802.11n single-band wireless, so you can connect your TV through your wireless home network. A wired connection can sometimes deliver a more consistent connection depending on the conditions in your home environment. See *Network Menu* on page 50 for detailed information on setting up your Internet connection.

- Connect one end of an Ethernet cable (not supplied) to the Ethernet jack on your TV.
- Connect the other end of the Ethernet cable to your home network (usually your router). Your home network must have broadband Internet access such as cable or DSL.
  - a. A small number of users may need to manually adjust the network settings. See the *Network Menu* on page 50 for detailed information on configuring your Internet connection.
  - b. If you need additional help setting up your network, please refer to the user manual for your router or contact the manufacturer of either your router or your Internet service provider if they provided the router for you.

# **Chapter 6 Using VIA**

# **Connecting to the Internet**

VIA delivers popular online content right to your HDTV! When you press the **VIA** button on your remote, the *Apps Dock* appears along the bottom of your screen with a selection of different Apps that let you watch movies, TV shows, listen to music, or get weather and news information all on demand.

A high-speed Internet connection is required to receive product updates and to access your favorite online content. You have the option to connect your TV to the Internet with either wired networking using an Ethernet cable or with wireless networking if you have a wireless Internet connection. See *Network Menu* on page 50 for detailed information on setting up your Internet connection.

# **Navigating the VIA Dock**

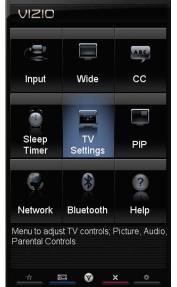

### **VIA Sidebar**

Select an App and press **OK** to launch the Sidebar. The Sidebar contents vary by App.

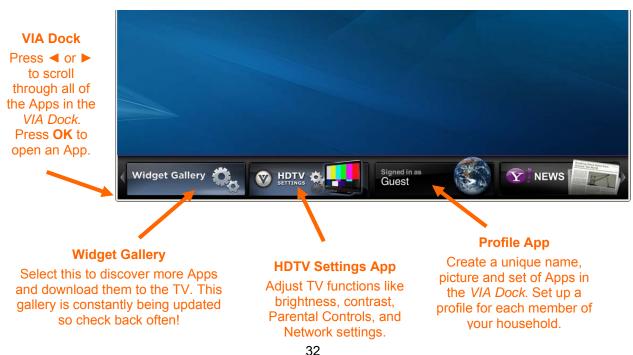

www.VIZIO.com

# **Using VIZIO Internet Apps (VIA)**

VIA puts the best of the web right on your TV screen, giving you the convenience of on-demand movies, TV shows, social networking, music, photos, news, weather and more at the push of the **VIA** button.

# **Navigating Apps**

Use these buttons on your remote control to navigate around the VIZIO Internet Apps (VIA) functions on your HDTV:

- YELLOW—Press to move or delete an App from the VIA Dock. Also, if this button is available in the App's sidebar, press to bookmark the current screen of the App. The next time you scroll the VIA dock, press ▲ or ▼ while the App is highlighted in the dock and you will see your bookmark appear with the latest information from the App.
- BLUE—Press to switch to another screen size for the video playing on the TV while the HDTV Settings App or any other App is open on the left side of the TV. As you press the blue button you will see the image change.

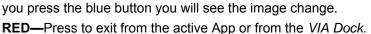

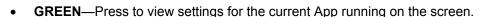

# **Adding Apps**

VIA comes with some Apps pre-loaded but there are many more Apps you can download and add to your TV. Use the *Widget Gallery* to browse and discover new Apps that are available. This gallery is constantly being updated so check back often!

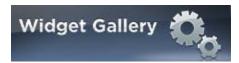

VOI

- 1. Press the VIA button.
- 2. Press ◀ or ▶ to select *Widget Gallery*, and then press **OK**.
- 3. Press ▲ or ▼ to select to browse one of the categories, and then press **OK** to select.
- 4. Press ▲ or ▼ to choose an App. Apps with a green checkmark are the Apps currently on your *VIA Dock*.
- 5. Press **OK** to select the App. A progress bar will appear and your new App will be added to your *VIA Dock* when downloading has finished.

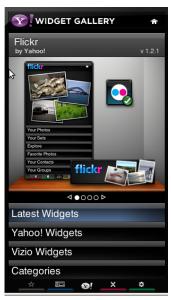

# **Moving and Deleting Apps**

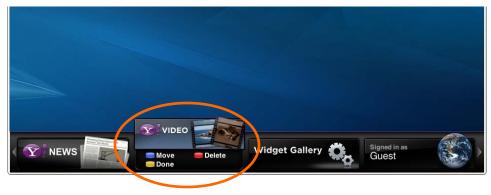

- 1. Press the VIA button.
- 2. Press ◀ or ▶ to select the App you want to move or delete, and then press the **Yellow** button.
- 3. The following three options appear: Move Snippet, Delete Snippet and Done Editing.
- 4. Press ◀ or ▶ to move the App to the desired location on the *VIA Dock*.
- 5. Select Done Editing to accept new location.
- 6. Select Delete Snippet, if you want to remove application.
- 7. Press **OK** button to select.
- 8. A message will appear asking if you want to permanently Delete or Cancel the selection.
- 9. Highlight your selection and press the **OK** button to either delete the App. or cancel the selection.
- 10. Once the above steps are completed, select Done Editing and press the **OK** button to exit.

Note: The Widget Gallery, HDTV Settings App, and Profile App cannot be deleted.

### **Using Profiles**

The *Profile App* allows you to set up a user profile that you can customize to have your own personal set of Apps in the *VIA Dock*. Each profile will have a unique name and avatar/picture so each member of your household can create and have their own profile!

### **Creating a New Profile**

- 1. Press the **VIA** button.
- 2. Press ▶ to select the **Profile App**, and then press **OK**.
- 3. Press ▼ to select **Administrative Controls**, and then press
- 4. Press ▼ to select **Create Profile**, and then press **OK**.
- 5. Complete the required fields to create a profile. You can:
  - a. Create a name
  - b. Select an avatar (picture)
  - c. Create a PIN (password)
  - d. Set who can access the profile
- 6. Press ▼ to select **Done**. Your new profile has been created.

# **Switching Profiles**

- 1. Press the VIA button.
- 2. Press ◀ or ▶ to select the **Profile App**, and then press **OK**.
- 3. Press ▼ to select **Switch Profile**, and then press **OK**.
- 4. Press ▼ to select the profile you want to switch to, then press **OK**. The Profile loads and the *VIA Dock* appears with the set of Apps associated with that Profile.

# **Editing your Profile**

- 1. Press the VIA button.
- 2. Press ◀ or ▶ to select the **Profile App**, and then press **OK**.
- 3. Press ▼ to select Switch Profile, and then press OK.
- 4. Select the profile you want to edit, and then press **OK**. The Profile loads and the *VIA Dock* appears.
- 5. Press ◀ or ▶ to select the **Profile App**, and then press **OK**.
- 6. Press ▼ to select **Profile Settings**, and then press **OK**.
- 7. Modify the required fields to change the profile using your remote.
- 8. Press ▼ to select **Done**.

### Removing a Profile

- 1. Press the VIA button.
- 2. Press ◀ or ▶ to select the **Profile App**, and then press **OK**.
- 3. Press ▼ to select Administrative Controls, and then press OK.
- Press ▼ to select Remove Profile, and then press OK.
- 5. Press ▼ to select the Profile you wish to remove, and then press **OK**.
- 6. A message will appear asking if you want to delete the profile. Press ▼ to select **OK**, and then press **OK**. The Profile will be deleted.

# **Updating your TV**

Your HDTV has the ability to download and automatically install product updates. All you need is an Internet connection – wired or wireless. We will perform product updates whenever your TV is turned off.

# **Chapter 7 Adjusting Your HDTV Settings**

# Using the On-screen Display (OSD)

The remote control can control all the function settings. The *OSD* allows you to select the different parameters to be adjusted. The TV will save changes made to the settings, even if the TV is turned off.

The *HDTV Settings App* allows you to adjust contrast, brightness and other settings. The TV will save changes made to the settings, even if the TV is turned off.

The *HDTV Settings App* consists of several menu options. The main menu options may vary depending on your selected input source.

**Note:** Some of the main menu options may have additional submenus, for example, the TV Rating submenu for Parental Controls.

- 1. Press the VIA button.
- Press ◀ or ▶ on the remote control to select the HDTV Settings App, and then press OK. The Main Menu will be shown on the screen.
- 3. Press ◀, ▶, ▲, or ▼ on the remote control to select one of the menu options:
  - Input
  - Wide
  - CC
  - Sleep Timer
  - TV Settings
  - PIP
  - Network
  - Bluetooth
  - Help
- 4. Press **OK** to select the option or feature you want to adjust.
- Once the menu option is displayed, press ▲ or ▼ on the remote control to select one of the items to adjust.
- 6. Press **OK** to select it, and then press **◄**, **▶**, **▲**, or **▼** to adjust the selection.
- 7. Press **BACK** once to return to the previous screen. To return to your program once adjustments have been completed, you can do one of the following:
  - a. Press EXIT on the remote control.
  - b. Press the **RED** button on the remote control.
  - c. Highlight and select the **RED X** in any menu.

# Input Menu

Select the Input Source for your HDTV. Choose from **TV**, **AV** (Composite), **Comp** (Component), **HDMI-1**, **HDMI-2**, **HDMI-3**, **HDMI-4** and **RGB** (VGA).

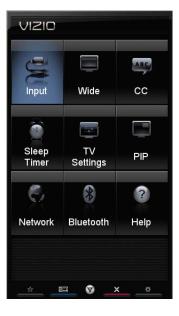

# Wide Menu

The following table shows the different screen modes and display sizes according to the content being sent to the HDTV.

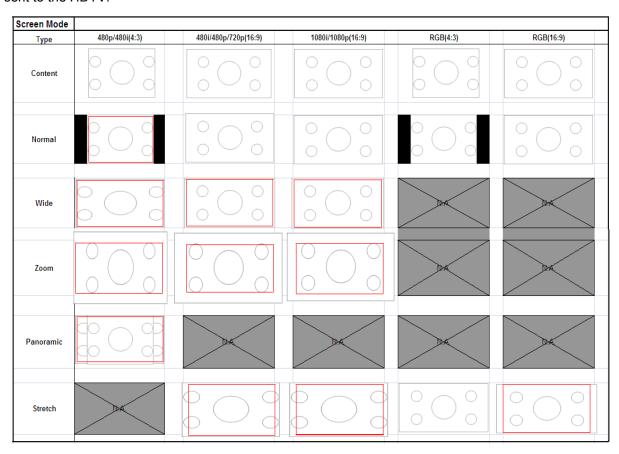

Note: The red lines show the video signal being overscanned.

| Normal  | SD(4:3) with cropping 3% and maintain aspect. SD/HD(16:9) with no cropping. RGB with no cropping.                                                                       | Wide | SD (4:3) H & V with cropping 3%.<br>SD/HD (16:9) H & V with cropping 2.5% |
|---------|----------------------------------------------------------------------------------------------------|------|---------------------------------------------------------------------------|
| Zoom    | For signal with Letter Box,<br>4:3 signalthe H cropping: 3%. V cropping: 14%<br>(reference only)<br>16:9 signalthe H cropping: 14%. V cropping:<br>14% (reference only) |      |                                                                           |
| Panoram | ic H & V overscan cropping 3% and stretched out full screen(Only support for SD(4:3))                                                                                   |      |                                                                           |
| Stretch | H overscan with cropping 12.5% V overscan with cropping 2.5%(Only support for SD/HD(16:9)) RGB(4:3) extend to full screen RGB(16:9) H overscan with cropping 12.5%      |      |                                                                           |

# **CC (Closed Caption) Menu**

Adjust closed caption options.

## **Analog Closed Caption**

The CC feature is available when watching regular analog TV. Select from **Off, CC1, CC2, CC3,** and **CC4**. Closed Caption for regular TV is usually **CC1** or **CC2**.

## **Digital Closed Caption**

The CC feature is available when watching digital TV. Select from **Off**, **CC1**, **CC2**, **CC3**, **CC4**, **or CS1**, **CS2**, **CS3**, **CS4**, **CS5**, or **CS6**.

## **Digital CC Style**

The Digital CC Style feature is available when watching digital TV.

- Caption Style: Select either As Broadcaster or Custom. If Custom is selected you can customize the way Closed Caption is displayed. The options available are:
- Text Size: Make CC text larger or smaller.
- Color: Choose a text color for CC display
- Opacity: Make text more or less transparent.
- BG Color: Choose a background color for CC text.
- **BG Opacity:** Make the background for CC text more or less transparent.
- Window Color: Choose a text frame color for CC text.
- Window Opacity: Make the text frame for CC text more or less transparent.

## Sleep Timer Menu

Select the timer to turn off the TV in 30, 60, 90, 120 or 180 minutes. Or you can choose to turn the timer Off.

## **TV Settings Menu**

## **Input Source**

Select the Input Source for your HDTV. Choose from **TV**, **AV** (Composite), **Comp** (Component), **HDMI-1**, **HDMI-2**, **HDMI-3**, **HDMI-4**, **and RGB** (VGA).

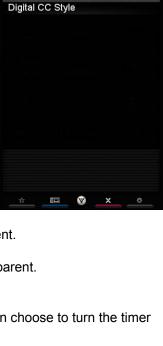

VIZIO

◆ Closed Caption

Analog Closed Caption

Digital Closed Caption

< Off ▶

Off

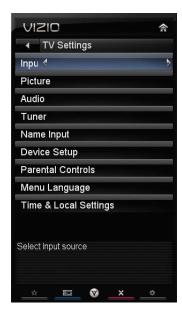

#### **Picture**

## **Picture Mode**

Choose from **Standard, Movie, Game, Vivid, Football, Golf, Basketball, Baseball,** and **Custom**. Each input (i.e. HDMI, COMP, etc) remembers the custom setting you created.

## **Backlight**

The backlight level adjusts the lamp current and this affects the overall brilliance of the picture but does not affect the Brightness (black level) or Contrast (white level) of the picture.

## **Brightness**

The brightness adjusts the black levels in the picture. If the brightness is too low you will not be able to see the detail in darker parts of the picture and if the brightness is too high the picture will look washed out.

#### Contrast

The contrast adjusts the white levels in the picture. If the contrast is too low the picture will look washed out and if the contrast is too high you will not be able to see any detail in the bright parts of a picture.

#### Color

Color adjusts the amount of color in the picture.

#### Tint

The tint adjusts the hue of the picture. The easiest way to set tint is to look at flesh tones and adjust for a realistic appearance. In most cases, the default middle position is correct. If people's faces look too orange try reducing the level of color first.

#### Sharpness

The sharpness adjustment adjusts the sharpness of the edges of elements in the picture. It does not produce detail that otherwise does not exist. This adjustment is helpful when viewing (Standard Definition) sources.

## Size & Position

- **Horiz. Position:** Adjust the horizontal position of the picture.
- **Vertical Position:** Adjust the vertical position of the picture.
- **Horizontal Size:** Adjust the horizontal size of the picture.
- Vertical Size: Adjust the vertical size of the picture.

## Color Temperature

Color Temperature is the "warmness" or "coolness" of the white areas of the picture.

- Color Temperature Choose from Cool, Computer, Normal, or Custom. Cool produces a blue-hued image. Computer sets the white point at the established setting for a PC display (9300K). Normal is the setting for television broadcasting. Custom allows you to set a preset calibrated for a white point to suit individual preferences:
  - Red Gain
  - Green Gain
  - o Blue Gain
  - Red Offset
  - Green Offset
  - o Blue Offset
- Reset Color Temperature: Select to reset color temperature settings to factory default.

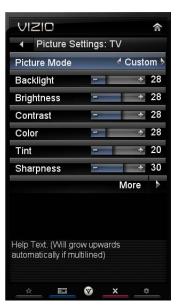

## **Advanced Picture**

To select the options in the Advanced Picture sub-menu, press **OK**. A new menu will be displayed showing the advanced functions available for fine tuning of the picture.

## • Smooth Motion Effect

The Smooth Motion<sup>™</sup> Effect option activates Motion Estimation/Motion Compensation (ME/MC), which suppresses motion judder, or "stuttering" of the image when the camera pans across a scene, or there is horizontal motion in the scene. Choose from **Off**, **Low**, **Middle**, or **High**.

## Real Cinema Mode

The Real Cinema Mode option allows selection of the type of compensation used for the Smooth Motion<sup>TM</sup> Effect option. Choose from **Off**, **Precision** and **Smooth**.

#### Noise Reduction

This feature diminishes picture artifacts caused by the digitizing of image motion content that may be present in the picture. Choose from **Off**, **Low**, **Medium**, or **High**.

## • Color Enhancement

This feature increases the picture reproduction performance of the picture by reducing oversaturation of certain colors and improving flesh tones. Choose from **Off**, **Normal**, **Rich Color**, **Grn/Flesh**, and **Grn/Blue**.

## Adaptive Luma

Large areas of brightness in the picture will result in a higher Average Picture Level (APL) and the overall picture will look too light. This feature will lower the APL to counteract this effect. Choose from **Off**, **Low**, **Medium**, **Strong**, or **Extend**.

## Film Mode

Choose from **Off** or **Auto**. When set to **Off** it will stay at 60 fps. When set to **Auto**, the TV will detect the cadence (for example at 24 frames/second for film, or normal video at 60 fps).

## Smart Dimming

Select from **On** or **Off** to improve the contrast ratio through intelligent control of the LED backlight.

## Ambient Light Sensor

Choose **Off**, **Low**, **Medium**, or **High**. When set to **Low**, **Medium**, or **High** your HDTV will automatically adjust to light changes in the room.

#### **Reset Picture Mode**

Return all Picture settings to factory default. A screen will come up to confirm your selection or to cancel it. Press ◀ or ▶ to make the selection, and then press **OK** to accept it.

Note: Only settings under the Picture will be reset.

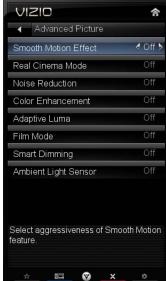

#### **Audio**

Adjust audio options including balance, equalizer, and advanced audio settings.

#### Audio Mode

Choose from Flat, Rock, Pop, Classical or Jazz.

Note: When SRS TruSurround HD is On, Audio Mode selections are not available.

#### **Balance**

Adjust the sound to the left or the right.

## Lip Sync

Lip Sync is designed to adjust the audio of the program being viewed so that it matches the movement of the lips of someone talking on the screen.

## TV Speakers

Turn the internal speakers On or Off. You may want to turn the internal speakers off when listening to the audio through your Home Theater System.

#### Advanced Audio

To select the options in the Advanced Audio sub-menu, press ►. A new menu will be displayed showing the advanced functions available for fine tuning of the audio.

## SRS TruSurround HD

This option sets the SRS True Surround HD surround sound process. Choose from **On** or **Off**.

**Note:** When SRS TruSurround HD is **On**, Equalizer adjustments are not available.

## **SRS TruVolume**

When the programming switches to a commercial or when changing from channel to channel, volume fluctuations occur. When turned **On**, SRS TruVolume™ provides the listener with a comfortable and consistent volume level. VIZIO recommends turning TruVolume off when listening to music content.

#### **Digital Audio Out**

This option allows selection of the type of processing for the SPDIF (Optical connector) when used with a home theater system. Select to choose from **Dolby Digital**, **PCM**, or **Off**.

## **Analog Audio Out**

This option sets the volume control properties when using the RCA (white and red) connectors as audio line out to connect a home theater system. Choose from **Fixed** or **Variable**. When set to **Variable**, volume from the external speakers will change when you change the volume setting on the TV. When set to **Fixed**, the volume can only be changed by the settings on the external stereo system.

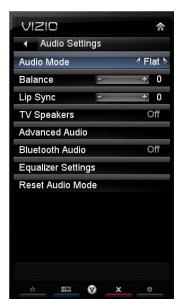

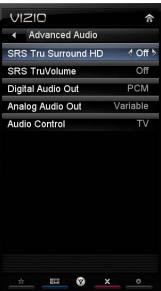

## **Audio Control**

Select which device the VIZIO remote control adjusts. Choose from **TV** or **External**. When set to **TV**, the VIZIO remote will control the audio of the TV speakers. When set to **External**, the VIZIO remote will control the audio of your selected device.

#### **Bluetooth Audio**

Turn Bluetooth audio **On** or **Off.** Bluetooth Audio enables or disables the output of sound to your Bluetooth receiver, such as Bluetooth headphones.

## **Equalizer Settings**

To select the options in the Equalizer Settings sub-menu, press **OK**. A new menu will be displayed showing the available equalizer functions. Press ◀ or ▶ to select *Basic* or *Advanced*.

EQ Mode (Basic)
 Adjust Bass and Treble.

## EQ Mode (Advanced)

Adjust boost or attenuation of different frequencies.

Starting from lowest to the highest, they are 100 Hz, 300Hz, 1 kHz, 3 kHz and 10 kHz.

- Press ▼ then ◄ or ► to select the frequency to be adjusted. Press OK.
- Press ▲ or ▼ to adjust the selected frequency to your preference. Values above 0 will boost the frequency and values below 0 will attenuate the frequency.

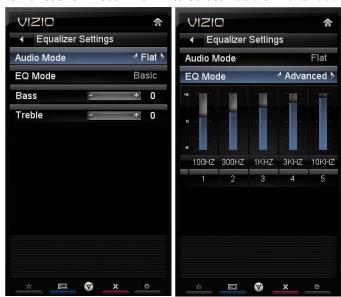

Note: The Equalizer adjustment will only be available when SRS TSHD is set to Off.

#### **Tuner**

When you first turned on your HDTV you scanned for channels using the Setup App. If you did not do this or if your setup has changed, you can do this from the Tuner menu.

**VIZIO** 

Tuner Mode

**▼** Tuner Settings

Auto Channel Scan

Partial Channel Search

Antenna

Note: The tuner option can only be selected when your HDTV is in TV input mode.

#### **Tuner Mode**

Select **Cable** or **Antenna** depending upon which source you have attached to the DTV / TV Input.

#### **Auto Channel Search**

Automatically search for TV channels that are available in your area. Be sure to first select the correct tuner mode above. The TV will search for analog and digital channels. When the search is done, press **EXIT** to begin watching your programs.

#### **Partial Channel Search**

If you believe channels are missing from the auto search, you can do a partial channel search to look for channels in a certain channel range Add Analog Channel

Skip Channel

Analog MTS

Digital MTS

Stereo

Digital MTS

English

Select Antenna (Over-The-Air) or Cable Out-Of-The-Wall for Tuner (Coax Cable) Input.

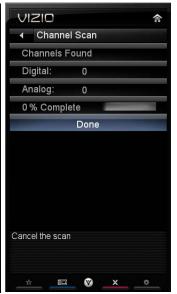

again. Select to scan for Analog, Digital, or both Analog/Digital channels, and then select **From Channel**, **To Channel** and then select **Start.** For a listing of digital TV stations in your area, visit www.antennaweb.org.

## Add Analog Channel

Manually add missing channels. Enter the channel number, and then select **Add Channel** to add that channel to your list of available channels.

## Skip Channel

After the TV has stored all of the available digital channels in memory you will find that some channels are too weak to watch comfortably or they may be channels you do not want to see. Press **OK** to select the channel to be skipped when using ▲ or ▼. An X will appear in channels you have selected to skip. You will still be able to select this channel using the number buttons on the remote control.

## **Analog MTS**

This feature allows you to select the different languages the broadcaster is transmitting the audio with the program you are watching. This signal is usually Spanish. Choose from **Mono**, **Stereo**, or **SAP**.

## **Digital MTS**

This feature allows you to select the different languages the broadcaster is transmitting the audio with the program you are watching. This signal is usually Spanish. Choose from **English**, **French**, or **Spanish**.

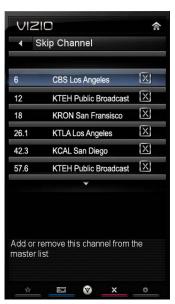

## Name Input

This feature makes it easier for you to recognize the devices you have connected to your HDTV when you press **INPUT**. For example, if you have a Blu-Ray DVD player connected to the HDMI-1 input, you can have the input label read *HDMI-1 BluRay* instead of just *HDMI-1*. You can select from twelve preset labels.

## To use one of the twelve preset labels:

- Select *Input Source*, and then press **OK** to show the list of inputs.
- 2. Press ▼ to select the input label you want to change, and then press **OK**.
- 3. Press ▼ to select *Input Labels*, and then press **OK** to show the list of twelve preset labels.
- 4. Press ▼ to select the new input label name, and then press **OK**.
- 5. If you wish to create a custom name, press ▼ to select Show Keyboard, and then press **OK**. A keyboard will open, allowing you to enter a custom name, up to 10 characters.

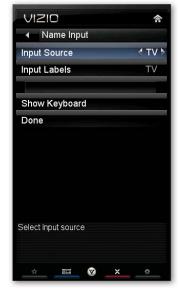

## **Device Setup**

This feature allows you to add devices to your HDTV and control them with your VIZIO remote control. This feature was also available during the initial *Setup App*. Note: The feature is not available in TV mode. Once the input source is changed from TV to the selected device input, the remote will control that device. **Note:** this option is not available when the *Input Source* is set to **TV**.

## Input Source

Select the input source your device is connected to on your HDTV. Choose from TV, AV (Composite), Comp (Component), HDMI-1, HDMI-2, HDMI-3, HDMI-4, and RGB (VGA).

## **Pick Device Type**

Select the type of device that is connected to your HDTV. Choose from VCR, DVD Player, Blu-Ray Player, Satellite Receiver, Cable Box, or DVR.

#### Pick Device Brand

Select the brand name of the device that is connected to your HDTV. The brand names will vary based on the device type selected above.

## **Confirm Remote Connection**

Automatically program the VIZIO remote control to allow it to control your device.

- 1. Turn the device on.
- 2. Point the VIZIO remote directly at the device.
- 3. Press **OK** to select **Confirm Remote Connection**. The TV will attempt to communicate with the device.
- 4. Point the VIZIO remote at the device and the press the Input power button. The device should turn off. If it does, select It worked and press OK. If it does not power off, select Try the Next Code. Repeat until you find a code that works.

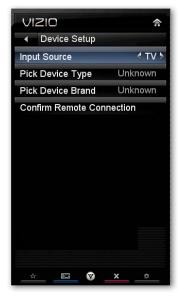

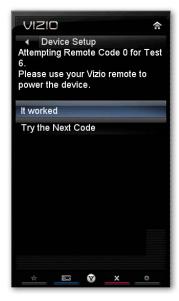

#### **Parental Controls**

If you want to restrict certain channel and program viewing, you can do this by turning on the Parental Controls. Selected programs, movies and channels can then be made available only after an authorized password has been entered and accepted by the TV.

To select the options in the Parental sub-menu, press **OK** and then create and/or enter a password. A new menu will be displayed showing the following Parental settings. The default password is "0000."

Note: The Parental menu does not appear when the input mode is set to HDMI or RGB.

## Rating Enable

Block or allow access to programs from channels that have been blocked or devices selected as PIP inputs. Turn **On** to block or **Off** to allow rated content.

# Parental Controls Rating Enable Off Channel Locks USA - TV USA - Movie CAN - English CAN - French Alt Rating Region Block Unrated Shows Off Change PIN RESET LOCKS

## **Channel Locks**

Block individual channels from being displayed. Press  $\blacktriangle$  or  $\blacktriangledown$  to select a channel to block and then press **OK**.

## **USA-TV**

**Note:** When Rating Enable is **OFF**, the USA-TV Rating adjustments are not enabled.

Press **OK** to block (locked) or allow (unlocked) channels by the following US TV ratings:

TV-Y - All children

TV-Y7 - Older children

TV-G - General audience

TV-PG - Guidance suggested

TV-14 - Strongly cautioned

TV-MA - Mature audience

You can also customize the TV ratings for the following content:

A - All sub-ratings

FV - Fantasy violence

D - Sexual dialog

L – Adult language

S - Sexual situations

V - Violence

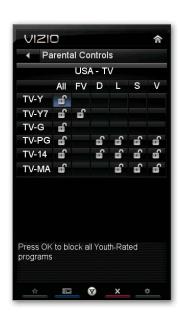

## **USA-Movie**

**Note:** When Rating Enable is **OFF**, USA-Movie Rating adjustments are not enabled.

Press **OK** to block (locked) or allow (unlocked) channels by the following US Movie ratings:

G - General audience

PG - Parental guidance suggested

PG-13 – Recommended for children 13 years of age or older

R - Mature audience

NC-17 - No one under 17 years of age

X – No one under 17 years of age

## **CAN-English**

**Note:** When Rating Enable is **OFF**, Canadian English Rating adjustments are not enabled.

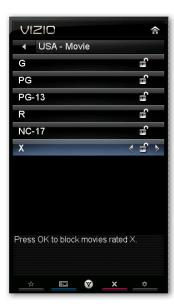

Press **OK** to block (locked) or allow (unlocked) channels by the following Canadian English ratings:

C - Children

C8+ - Children 8 years or older

G - General Programming, suitable for all audiences

PG – Parental guidance

14+ - Viewers 14 years or older

18+ - Adult programming

## **CAN-French**

Note: When Rating Enable is OFF, Canadian French Rating adjustments are not enabled.

Press **OK** to block (locked) or allow (unlocked) channels by the following Canadian French ratings:

G - General audience

8 ans+ - General - not recommended for young children

13 ans+ - Not suitable for children under 13 years of age

16 ans+ - Not suitable for under 16 years of age

18 ans+ - Adults only

## **Block Unrated Shows**

Block programming that does not have a rating.

## **Change PIN (Password)**

Enter a new, 4-digit password using the number buttons on the remote control. Enter it a second time to confirm you entered it correctly.

**Note:** Make sure you write down and store the new password in a secure place. The *Reset Locks* feature does NOT reset the password.

## RESET LOCKS

Return all Parental Control lock settings to factory default. A screen will come up to confirm your selection or to cancel it. Press ◀ or ► to make the selection, and then press **OK** to accept it.

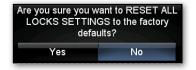

## Menu Language

Select to change the language of the menu. The default is **English**. You can also select **French** or **Spanish**.

## **Time & Local Settings**

## **Time Zone**

Setting the correct Time Zone for your area will ensure that the correct program times are shown after pressing **GUIDE**.

## **Daylight Saving**

Setting the daylight saving time for your area will ensure that the correct program times are shown after pressing **GUIDE**.

## **Postal Code**

Enter your 5-digit postal (ZIP) code to receive content personalized for your location.

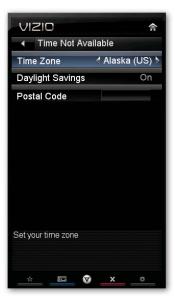

## **PIP Menu**

Your TV features PIP mode so you can watch two pictures at the same time. One picture is displayed as the full screen (main screen) and the other picture is displayed in a small window (sub screen).

Note: PIP is only available when the Rating Enable option in Parental Controls is set to Off.

## **PIP Mode**

Select from **Off**, **PIP** (Picture-inside-Picture) or **POP** (Picture-outside-Picture). In **PIP** mode a smaller subscreen is displayed on top of the main screen. In **POP** mode the main screen and sub-screen are of equal size and are positioned side-by-side.

#### Source

Select the input source for the sub-screen. The input sources available will vary according to which input is used for the main screen.

| SUB       | TV | AV | Component | RGB | HDMI-1 | HDMI-2 | HDMI-3 | HDMI-4 |
|-----------|----|----|-----------|-----|--------|--------|--------|--------|
| TV        |    |    |           |     | ✓      | ✓      | ✓      | ✓      |
| AV        |    |    |           |     | ✓      | ✓      | ✓      | ✓      |
| Component |    |    |           |     | ✓      | ✓      | ✓      | ✓      |
| RGB       |    |    |           |     | ✓      | ✓      | ✓      | ✓      |
| HDMI-1    | ✓  | ✓  | ✓         | ✓   |        |        |        |        |
| HDMI-2    | ✓  | ✓  | ✓         | ✓   |        |        |        |        |
| HDMI-3    | ✓  | ✓  | ✓         | ✓   |        |        |        |        |
| HDMI-4    | ✓  | ✓  | ✓         | ✓   |        |        |        |        |

<sup>&</sup>quot;- Indicates which inputs are available for PIP and POP modes.

## **Position**

Select where you want the PIP screen positioned over the main screen. Choose from **Top Left**, **Top Right**, **Bottom Left**, and **Bottom Right**.

## Size

Set the size of the PIP window. Choose from Small, Medium or Large.

#### **Audio**

Select which source will play the audio. Choose from the **Main** screen or the **PIP** (sub) screen. The defaulted audio is on the main screen.

## **Network Menu**

When you first turned on your HDTV you set up your network connection using the *Setup App*. If you did not do this or if your setup has changed, you can do this from the Network menu.

The Ethernet function on your HDTV is used to access the Internet. Your HDTV also has 802.11n wireless, so you can connect your TV to the Internet through your wireless home network. A wired connection may deliver a more consistent connection depending on the conditions in your home environment. When you enter the *Network Menu* you will see your current connection method.

#### Wired Connection

The status of the connection is being displayed on top right hand side of the screen. This is not an option that you can adjust, it is for information only.

## **Manual Setup**

Select to view and/or manually change your network settings.

## **Change Settings**

Select to manually change your network settings such as the IP Address, the Subnet Mask, the Default Gateway, the Preferred DNS Server, and the Alternate DNS Server.

Warning: unless you are an advanced user and are comfortable with wired and wireless networks, do not adjust these settings.

## **Test Connection**

Select this option to test your network connection.

## **Wireless Connection**

### **Wireless Access Points**

If there is no wired connection, the wireless menu will be displayed and you will see a list of available wireless networks. You will also see that your Wired Connection is set to *Disconnected*.

- Press ▼ to select your wireless network, and then press OK. If you do not see your wireless network in the list, select More Access Points and then press OK.
- 2. If the network is password protected, enter the secure access code you created when setting up your wireless router. Slide the remote control open and begin

VIZIO VIZIO Network Connections Enter Access Point Name Wired Connection Disconnected Please enter your Access point name. This is useful for locating an Access Point with a hidden Wireless Access Points SSID € .... Netgear Linksys â ..... a b c d e f g h Smith family П, ...00 k I m n o p q a Belkin --000 s t u v w x Jones family 2 3 4 5 6 More Access Points .@# **企**.com Manual Setup Enter Access Point Name Connect Help Text. (Will grow upwards automatically if multilined) V 

typing in the code. You can also select **Show Keyboard** and use the on-screen keyboard instead of the remote control. When you are finished entering the code, select **Connect**.

**Note:** If you have forgotten your secure access code, please refer to the user manual for your wireless router or contact the manufacturer or either your router or your Internet Service Provider if they provided the router for you.

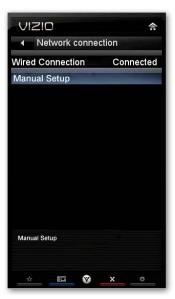

## **More Access Points**

Select this option to show more wireless networks in the list.

Select this option to refresh the list of available wireless networks.

## Manual Setup

**Warning**: unless you are an advanced user and are comfortable with wired and wireless networks, do not adjust these settings.

- Change Settings: Use this option to manually enter the advanced settings of your network, such as the IP Address, the Subnet Mask, the Default Gateway, the Preferred DNS Server, and the Alternate DNS Server.
- Test Connection: Select this option to test your network connection.

#### **Enter Access Point Name**

Select this option to connect to hidden networks. Slide the remote control open and begin typing in the name of the network (SSID).

**Note:** If you are not sure of the name of your hidden wireless network, or need additional help setting up your wireless network, please refer to the user manual for your wireless router or contact the manufacturer or either your router or your Internet Service Provider if they provided the router for you.

#### **Bluetooth Menu**

The menu allows you to pair (activate) your VIZIO remote control and other Bluetooth devices to work with your HDTV. Future automatic product updates may add support for other Bluetooth devices. When you enter the menu you will see a list of currently paired devices.

## **Unpair Devices**

Select to unpair Bluetooth devices other than the VIZIO remote control. The VIZIO remote that came with your HDTV cannot be unpaired.

#### **Pair Devices**

Select to pair the VIZIO remote or to search for other Bluetooth devices.

- Turn on your Bluetooth device and set it to pairing mode.
   See the user manual that came with your device for more information.
- 2. Select **Start Searching for Devices** with your remote.
- 3. When the search is complete, the device will appear in the list of currently paired devices.
- 4. Press **BACK** to return to the previous menu.

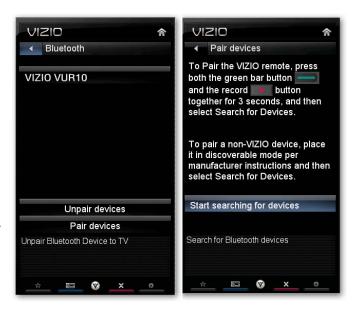

## Help Menu

## System Info

Display the technical information including model name, version and revision of firmware, source type, and resolution.

## **Reset TV Settings**

Return all Picture and Audio settings to factory default. A screen will come up to confirm your selection or to cancel it. Press Left or Right Navigation buttons to make the selection, and then press **OK** to accept it.

Note: This does NOT reset the Parental Control Password.

## **Clear Memory (Factory Default)**

Use this function to reset the TV to the default factory settings. The screen will display a message to confirm that you want to reset the values to factory settings. Press ◀ or ▶ to make the selection, and then press **OK** to accept it.

Note: This does NOT reset the Parental Control Password.

## **Guided Setup**

Use this function to return to the Initial Setup menu. Use this function if you want to have a guided setup when you move your TV. Refer to Chapter 3 for more information.

Note: Previously scanned channels will be removed.

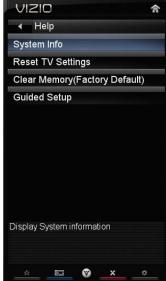

# **Chapter 8 Maintenance and Troubleshooting**

## Cleaning the TV and Remote Control

- 1. Remove the power adapter cable from the TV.
- 2. Use a soft cloth moistened with diluted neutral cleaner to clean the TV and remote control. VIZIO recommends using an HDTV cleaning solution which can be purchased at any major retailer.
- 3. Wring liquid out of the cloth before cleaning to prevent water from penetrating into the housing.
- 4. Wipe the TV and remote control with a dry cloth after cleaning.

## **Important:**

- Do not use volatile solvents (such as toluene, rosin and alcohol). Such chemicals may damage the housing, screen glass, and remote control, and cause labeling to peel.
- The screen glass is very fragile. Do not scrape it with any sharp object.
- Do not press or tap the screen to avoid cracking.

# **Troubleshooting Guide**

If the TV fails or the performance changes dramatically, check the display in accordance with the following instructions. Remember to check the peripherals to pinpoint the source of the failure. If the display still fails to perform as expected, contact the VIZIO for assistance by calling **877-MYVIZIO** (877-698-4946) or e-mail us at techsupport@VIZIO.com.

## TV/Display Troubleshooting

| Issue                        | Solution                                                                                                    |  |
|------------------------------|----------------------------------------------------------------------------------------------------|--|
|                              | Press INPUT to select the correct input source for the device you are attempting to use.                                           |  |
| "No Signal" is shown on      | Insure that the desired device is powered ON.                                                                                      |  |
| display                      | Check the connections of external devices that may be connected to your HDTV                                                       |  |
|                              | Check video/device cable integrity. Try another cable (HDMI, Component, AV/Composite, Coax etc.)                                   |  |
| "No RGB Signal. Power will   | When using the RGB Input to connect to a computer, please insure that a supported PC desktop resolution Is first selected.         |  |
| be turned off" is shown on   | If no computer is connected, press INPUT to select a different input source.                                                       |  |
| display                      | Note: If no computer is connected, and the input is not changed, the television will power off.                                    |  |
|                              | Make sure your AC power cable is securely connected to the back of the television and wall outlet.                                 |  |
|                              | Plug another electrical device into the outlet to insure the outlet is working correctly.                                          |  |
| No power (VIZIO logo is off) | Try another electrical outlet elsewhere in your home. Preferably on a different circuit.                                           |  |
|                              | Try another AC power cable. Any standard 3 prong, grounded, UL approved computer power cable can provide power to your television. |  |
|                              |                                                                                                    |  |

| Issue                                                          | Solution                                                                                                    |
|----------------------------------------------------------------|----------------------------------------------------------------------------------------------------|
| Power is ON but there is no image on the screen / Black screen | <ul> <li>Make sure the power is ON (VIZIO Logo glows white).</li> <li>Make sure all cables attached to your HDTV are connected to the correct output of your external device.</li> <li>Insure that the external device is powered ON</li> <li>Adjust brightness, contrast or backlight.</li> <li>Press INPUT to select the correct input source.</li> <li>Note: Your HDTV will display the television station or program selected by the cable box, VCR, external tuner, or satellite receiver. Use the remote control that came with that component to change programs or channels</li> <li>Perform a power cycle by: Removing the AC power cable from the back of your television for 30 seconds. Reinsert the power cable and power on the television</li> </ul>                                                                                                    |
| Wrong or abnormal colors/patterns                              | <ul> <li>Check color and tint settings in the <i>Picture Menu</i>.</li> <li>Reset Picture settings to default in the <i>Picture Menu</i>.</li> <li>Check the video settings and compatibility of external devices</li> <li>Check the video cables of external devices to make sure they are securely connected at both ends.</li> <li>Try another device on the same input.</li> <li>If you are using an antenna, the signal strength of the channel may be low. Make sure your antenna is connected securely to the TV and move the antenna to an alternate location in the room or close to a window.</li> <li>Perform a power cycle by: Removing the AC power cable from the back of your television for 30 seconds. Reinsert the power cable and power on the television.</li> </ul>                                                                                     |
| Side Control button does not work                              | Perform a power cycle by: Removing the AC power cable from the back of your television for 30 seconds. Reinsert the power cable and power on the television                                                                                                    |
| Poor image quality                                             | <ul> <li>Standard Definition images will always be noticeably inferior to HD Quality content. Press INFO to see what the current resolution of the image is. 720p, 1080i, and 1080p are all HD quality resolutions.</li> <li>Check the video settings of your external device.</li> <li>If you are using an antenna, the signal strength of the channel may be low. Make sure your antenna is connected securely to the TV and move the antenna to an alternate location in the room or close to a window.</li> <li>Reset Picture settings to default in the <i>Picture Menu</i>.</li> <li>Check video/device cable integrity. Try another cable (HDMI, Component, AV/Composite, Coax etc.)</li> <li>Perform a power cycle by: Removing the AC power cable from the back of your television for 30 seconds. Reinsert the power cable and power on the television.</li> </ul> |
| Distorted image or unusual sound                               | <ul> <li>Check video/device cable integrity. Try another cable (HDMI, Component, AV/Composite, Coax etc.)</li> <li>Try the external device on another input.</li> <li>Perform a power cycle by: Removing the AC power cable from the back of your television for 30 seconds. Reinsert the power cable and power on the television.</li> <li>Interference from electrical appliances, cars, motorcycles, or fluorescent lights may affect television performance. If possible, move your HDTV to an alternate location within your home.</li> </ul>                                                                                                    |

| Issue                                                                                               | Solution                                                                                                    |  |
|----------------------------------------------------------------------------------------------------|----------------------------------------------------------------------------------------------------|--|
| Display image does not<br>cover the entire screen/<br>Black bars on the top or<br>side of the image | <ul> <li>Go to the Wide menu in HDTV Settings to view the available aspect modes</li> <li>Check the video settings of your external device.</li> <li>If using the RGB input (Computer), a supported PC desktop resolution must be used.</li> <li>If using the RGB input (Computer), Go to the Picture menu and select Auto Adjust to fit the PC desktop to your HDTV</li> <li>Note: Depending on the resolution of the content being viewed, some modes may not be available.</li> </ul>                                                                                                    |  |
| The TV has pixels (dots)<br>that are always dark or<br>colored                                      | <ul> <li>Check video/device cable integrity. Try another cable (HDMI, Component, AV/Composite, Coax etc.)</li> <li>Check other Inputs and external devices.</li> <li>Remove all external devices to see if issue remains.</li> <li>Perform a power cycle by: Removing the AC power cable from the back of your television for 30 minutes to 1 hour. Reinsert the power cable and power on the television</li> </ul>                                                                                                    |  |
| lmage "noise/fuzz"                                                                                  | <ul> <li>When your HDTV's capabilities exceed a digital broadcast signal, the signal is up-converted (increased) to match your TV's display capabilities. Up-converting can cause image "noise" or "fuzz".</li> <li>If you are using an antenna, the signal strength of the channel may be low. Make sure your antenna is connected securely to the TV and move the antenna around the room or close to a window.</li> <li>Check the video settings of your external device.</li> <li>Check video/device cable integrity. Try another cable (HDMI, Component, AV/Composite, Coax etc.)</li> <li>Try the device on another input.</li> <li>Perform a power cycle by: Removing the AC power cable from the back of your television for 30 seconds. Reinsert the power cable and power on the television.</li> </ul> |  |
| Aspect mode differs on each input                                                                   | Your HDTV retains the viewing mode from the last time you used a particular input (AV, Component, HDMI and TV).                                                                                                    |  |
| Tips for High-Definition<br>Users                                                                   | <ul> <li>Your HDTV is an ideal platform for viewing High Definition Content.</li> <li>Best image quality will be achieved by using an HDMI cable and input. The next best is Component, followed by Composite. Note: Composite (AV and S-Video inputs) cannot carry an HD quality image signal.</li> <li>Due to variances in broadcast practices, it is possible some image distortions can occur.</li> </ul>                                                                                                    |  |
| Tips for Letterbox Content                                                                          | Some Letterboxed (or "Widescreen") versions of DVD movies are formatted for standard 4:3 Televisions. Your HDTV has the ability to expand this content so the entire screen is filled at the expense of image accuracy. To use this function, select <b>Wide</b> from the <i>HDTV Settings App</i> .                                                                                                    |  |

# **Audio Troubleshooting**

| Issue                              | Solution                                                                                                    |  |
|------------------------------------|----------------------------------------------------------------------------------------------------|--|
|                                    | <ul> <li>Press Volume + (Up) on the remote control or side of the TV.</li> <li>Press MUTE on the remote control to make sure that MUTE is not ON.</li> <li>Check the MTS Audio settings in the <i>Tuner</i> menu to insure they are set to</li> </ul> |  |
| No audio                           | Stereo/English. (TV input only)  Verify that the TV Speakers are On in the Audio menu.                                                                                                    |  |
|                                    | Check the video/device cable integrity. Try another cable (HDMI, Component, AV/Composite, Coax etc.)                                                                                                    |  |
|                                    | Change audio settings of the external device.                                                                                                    |  |
|                                    | If you are using an antenna, the signal strength of the channel may be low.  Make sure your antenna is connected securely to your HDTV and move the antenna to an alternate location in the room or close to a window.                                |  |
| Audio volume differs on each input | Your HDTV will retain the last used volume level for each input.                                                                                                    |  |
| Low audio volume (TV               | Press the Volume up on the remote control.                                                                                                    |  |
| internal speakers)                 | Increase the volume of the external device using that device's remote.                                                                                                    |  |
| Distorted/popping audio            | Check video/device cable integrity. Try another cable (HDMI, Component, AV/Composite, Coax etc.)                                                                                                    |  |
|                                    | Insure audio cables are tightly inserted into inputs.                                                                                                    |  |
|                                    | Try another device.                                                                                                    |  |
|                                    | Use another device input.                                                                                                    |  |

# **Bluetooth Troubleshooting**

| Issue                                                             | Solution                                                                                                    |  |
|-------------------------------------------------------------------|----------------------------------------------------------------------------------------------------|--|
| Unable to pair the VIZIO<br>Universal Remote Control<br>to the TV | <ul> <li>Insure that new batteries are inserted correctly into the remote.</li> <li>Clear any previously saved pairing information in the remote using the following steps: Open your Slider to expose your VUR10's keyboard. Press and hold the Q, P, and SPACE keys for approximately 10 seconds. Release all keys and remove the batteries from the remote. Once removed, wait 3 seconds before reinserting the batteries. Attempt the pairing procedure again.</li> </ul> |  |
| Unable to pair another<br>Bluetooth device to the TV              | At the time of this publication, the pairing of other Bluetooth devices is not supported by your television. Please check <a href="https://www.vizio.com">www.vizio.com</a> for the latest product updates as this may change.                                                                                                    |  |

# **VIZIO Internet Apps Troubleshooting**

| Issue                      | Solution                                                                                                    |  |
|----------------------------|----------------------------------------------------------------------------------------------------|--|
| The installed apps are not | If you are experiencing an issue with the functionality or features of an App, please contact the App publisher directly. Press the green button while in the Apps Sidebar view to see help information from the publisher.                                                       |  |
| working correctly          | Note: VIZIO is not responsible for customer service related to content and/or services provided by the third parties who create the Apps. Any questions or requests for service relating to the content or services should be made directly to the specific App service providers |  |

# **Remote Control Troubleshooting**

| Issue                                         | Solution                                                                                                    |  |
|-----------------------------------------------|----------------------------------------------------------------------------------------------------|--|
|                                               | Point the remote control directly at the remote sensor on your TV (IR mode only).                                                                                       |  |
| The remote control will not                   | Remove any obstacles between the remote control and the remote sensor (IR mode only).                                                                                   |  |
| work                                          | Replace dead batteries with new ones.                                                                                                    |  |
|                                               | Your remote's keyboard will not work unless it has been Bluetooth paired to your VIA television. Please Bluetooth pair your remote to improve response and performance. |  |
| The remote control will not adjust TV Volume. | Check the <b>Advanced Audio</b> menu located in the <i>HDTV Settings App.</i> Audio control must be set to <b>TV</b> .                                                  |  |
| Channel Up and Down buttons will not work.    | In the HDTV Settings App, select Tuner, then Auto Channel Scan. This must be performed before attempting to change channels.                                            |  |

# **Internet Connection Troubleshooting**

| Issue                                 | Solution                                                                                                    |  |
|---------------------------------------|----------------------------------------------------------------------------------------------------|--|
| I forgot my secure access code.       | Refer to the user manual for your wireless router or contact the manufacturer of either your router or your Internet Service Provider if they provided the router for you.                                                                                                    |  |
|                                       | <ul> <li>Refer to the user manual for your wireless router or contact the manufacturer of either your router or your Internet Service Provider if they provided the router for you.</li> <li>Make sure the Internet connection is setup correctly. See Network Menu on</li> </ul> |  |
|                                       | page 50 for detailed information.                                                                                                    |  |
|                                       | Test the Internet connection to make sure it is working. See <i>Network Menu</i> on page 50 for detailed information.                                                                                                    |  |
|                                       | Disable MAC address filtering in your wireless router.                                                                                                    |  |
| Wireless Connection Issues            | Update your wireless router or device with the latest software available from the manufacturer's website.                                                                                                    |  |
|                                       | Use the correct password and or passphrase to connect to a secured network.                                                                                                    |  |
|                                       | Check the network connectivity with other devices (such as a laptop or desktop computer). If these devices also cannot connect, please reference your wireless device's User Manual for further configuration assistance.                                                         |  |
|                                       | Try a wired (Ethernet) cable directly from your broadband modem's output connection. A wired connection may deliver a more consistent connection depending on the conditions in your home environment.                                                                            |  |
|                                       | Insure that the Ethernet cable is securely inserted into your access point and the back of the television.                                                                                                    |  |
|                                       | Make sure the Internet connection is setup correctly. See <i>Network Menu</i> on page 50 for detailed information.                                                                                                    |  |
| Ethernet (Wired)<br>Connection Issues | Test the Internet connection to make sure it is working. See <i>Network Menu</i> on page 50 for detailed information.                                                                                                    |  |
|                                       | Check network connectivity with other devices (such as computer).                                                                                                    |  |
|                                       | Once an active Ethernet cable is plugged into your HDTV, you will see both green and amber link lights.                                                                                                    |  |
|                                       | If you require further assistance, please contact your Internet Service Provider.                                                                                                    |  |

## **Media Viewer Troubleshooting (Future Implementation)**

| Issue                                       | Solution                                                                                                    |
|---------------------------------------------|----------------------------------------------------------------------------------------------------|
| USB device is not recognized.               | <ul> <li>Make sure the device is correctly inserted.</li> <li>Make sure the device is FAT or FAT32</li> <li>Make sure it contains the supported files.</li> </ul>                                                                                                    |
| Image or sound is interrupted or distorted. | <ul> <li>Make sure the device is correctly inserted.</li> <li>Make sure that the file complies with the supported format, bit rate and/or profile. Also check the file for damage.</li> <li>Some files that comply with the supported format may not play back or display properly.</li> </ul> |

## **Telephone & Technical Support**

Products are often returned due to a technical problem rather than a defective product that may result in unnecessary shipping charges billed to you. Our trained support personnel can often resolve the problem over the phone. For more information on warranty service or repair, after the warranty period, contact our Support Department at the number below.

Customer support and quality service are integral parts of VIZIO's commitment to service excellence. For technical assistance contact our VIZIO Technical Support Department via email or phone.

Email: techsupport@VIZIO.com

(877) 698-4946 Fax: (949) 585-9563

Hours of operation: Monday - Friday: 6 am to 9 pm

Saturday - Sunday: 8 am to 4 pm

Have your VIZIO model number, serial number, and date of purchase available before you call.

**VIZIO** 

Address: 39 Tesla

Irvine, CA 92618, USA

Telephone: (888) 849-4623 (949) 428-2525 Fax: (949) 585-9514

Web: www.VIZIO.com

## Compliance

Caution: Always use a power cable that is properly grounded. Use the AC cords listed below for each area.

USA: UL Canada: CSA
Germany: VDE UK: BASE/BS
Japan: Electric Appliance Control Act

## **FCC Class B Radio Interference Statement**

NOTE: This equipment has been tested and found to comply with the limits for a Class B digital device, pursuant to Part 15 of the FCC Rules. These limits are designed to provide reasonable protection against harmful interference in a residential installation. This equipment generates, uses and can radiate radio frequency energy, and if not installed and used in accordance with the instructions, may cause harmful interference to radio communications. However, there is no guarantee that interference will not occur in a particular installation. If this equipment does cause harmful interference to radio or television reception, which can be determined by turning the equipment off and on, the user is encouraged to try to correct the interference by one or more of the following measures:

- 1. Reorient or relocate the receiving antenna.
- 2. Increase the separation between the equipment and receiver.
- 3. Connect the equipment into an outlet on a circuit different from that to which the receiver is connected.
- 4. Consult the dealer or an experienced radio/TV technician for help.

#### Notice:

- 1. The changes or modifications not expressly approved by the party responsible for compliance could void the user's authority to operate the equipment.
- 2. Shielded interface cables and AC AC/DC power adapter, if any, must be used in order to comply with the emission limits.
- 3. The manufacturer is not responsible for any radio or TV interference caused by unauthorized modification to this equipment. It is the responsibilities of the user to correct such interference.

# **Chapter 9 Specifications**

Product specifications may change without notice or obligation.

| M421VT                        | Specifications                                                                                                    |                                                    |  |
|-------------------------------|----------------------------------------------------------------------------------------------------|----------------------------------------------------|--|
| Panel                         | 42" (42.02" Diagonal Viewing), 16:9 Aspect Ratio                                                                                                    |                                                    |  |
| Resolution                    | 1920 x 1080 pixels                                                                                                    |                                                    |  |
| Pixel (Dot) Pitch             | 0.4845mm (H) x 0.4845mm (V)                                                                                                    |                                                    |  |
| Display<br>Compatibility      | 1080P (FHDTV)                                                                                                    |                                                    |  |
| Colors                        | 1.06 billion @ 10 bit                                                                                                    |                                                    |  |
| Brightness<br>cd/m2 (typical) | 450nits                                                                                                    |                                                    |  |
| Contrast                      | Dynamic Contrast Ration: 1000000:1                                                                                                    |                                                    |  |
| Response Time (msec) TYP      | 8ms (Grey to Grey)                                                                                                    |                                                    |  |
| Viewing Angle                 | 178° (horizontal/vertical)                                                                                                    |                                                    |  |
| Inputs                        | 4 x HDMI with HDCP (HDMI-1 supports ARC) 1 x RF 1x Component YPbPr plus Stereo Audio (Composite signal via this input) 1x Computer RGB plus Stereo Audio 1x Ethernet 2x USB                                                                                                    |                                                    |  |
| Outputs                       | 1x 5.1 S/PDIF Optical Digital Audio, 1x Stereo Audio                                                                                                    |                                                    |  |
| Features                      | 1080P FHDTV, 60Hz PANEL, HDMI v1.4(ARC), 3D Comb Filter, Digital Audio Amplifier, Dolby Digital for ATSC/QAM, Signal Compatibility: 480I(SDTV), 480P(EDTV), 720P(HDTV), 1080I(HDTV), 1080P(FHDTV), Channel Skip/Add, VIDEO/INPUT Naming Capability, Closed Caption, Parental Control/V-chip 2.0, ProgrammableTimer, PIP/POP, SRS StudioSound, Zero Bright Pixel Guarantee, HD game Port, Noise Reduction, 10 bit video processing, MTS Stereo Decorder, Dolby Digital for ATSC/QAM, VESA Mount Compatible |                                                    |  |
| Special Features              | HDMI CEC     HDMI 1.4 (ARC), Insta Port                                                                                                    | Light Sensor     Detachable Base     Local Dimming |  |
| Speakers                      | 2xBuilt-in, 10W Speakers                                                                                                    |                                                    |  |
| Panel Life                    | 30,000 hours to half the original brightness                                                                                                    |                                                    |  |
| Power                         |                                                                                                    |                                                    |  |
| Input                         | IEC Connector for direct power line connection                                                                                                    |                                                    |  |
| Voltage Range                 | 120 Vac at 50/60 Hz                                                                                                    |                                                    |  |
| Power Consumption             | ımption 92.23W, <1W (Standby)                                                                                                    |                                                    |  |
| Environmental Conditions      |                                                                                                    |                                                    |  |
| Operating                     | Temperature: 5°C~35°C, Relative Humidity: 20~80%, Altitude: 0~6561 ft                                                                                                    |                                                    |  |
| Non-Operating                 | Temperature: -20°C~50°C, Relative Humidity: 10~70%, Altitude: 0~40,000 ft                                                                                                    |                                                    |  |
| Dimensions                    | 39.75" W x 27.72" H x 8.50" D with stand; 39.75" W x 24.80" H x 1.76" D without stand                                                                                                    |                                                    |  |
| Net Weight                    | 43.56lbs with stand; 36.77lbs without stand                                                                                                    |                                                    |  |

| Gross Weight   | 57.94lbs;                                     |
|----------------|-----------------------------------------------|
| Certifications | UL, CUL, FCC Class B, BQB                     |
| Compliances    | Energy Star 4.1 ATSC Spec A/65, EIA/CEA-766-A |

# **Preset PC Resolutions**

If connecting to a PC through the RGB PC input, set the TV timing mode to VESA 1920x1080 at 60Hz for best picture quality (refer to the graphic card's user guide for questions on how to set this timing mode). See the table below for the factory preset resolutions.

| Mode No. | Resolution   | Refresh<br>Rate<br>(Hz) | Horizontal<br>Frequency<br>(KHz) | Vertical<br>Frequency<br>(Hz) | Horizontal<br>Sync<br>Polarity<br>(TTL) | Vertical<br>Sync<br>Polarity<br>(TTL) | Pixel<br>Rate<br>(MHz) | Remark  |
|----------|--------------|-------------------------|----------------------------------|-------------------------------|-----------------------------------------|---------------------------------------|------------------------|---------|
| 1        | 640 x 480    | 60                      | 31.469                           | 59.941                        | N                                       | N                                     | 25.175                 | Windows |
| 2        | 640 x 480    | 75                      | 37.500                           | 75.000                        | N                                       | N                                     | 31.500                 | Windows |
| 3        | 800 x 600    | 60                      | 37.879                           | 60.317                        | Р                                       | Р                                     | 40.000                 | Windows |
| 4        | 800 x 600    | 75                      | 46.875                           | 75.000                        | Р                                       | Р                                     | 49.500                 | Windows |
| 5        | 1024 x 768   | 60                      | 48.363                           | 60.004                        | N                                       | N                                     | 65.000                 | Windows |
| 6        | 1024 x 768   | 70                      | 56.476                           | 70.069                        | N                                       | N                                     | 75.000                 | Windows |
| 7        | 1024 x 768   | 75                      | 60.023                           | 75.029                        | Р                                       | Р                                     | 78.750                 | Windows |
| 8        | 720 x 400    | 70                      | 31.469                           | 70.087                        | N                                       | Р                                     | 28.322                 | DOS     |
| 9        | ⊚1920 x 1080 | 60                      | 66.587                           | 59.934                        | Р                                       | N                                     | 138.50                 | Windows |

Note: P: positive, N: negative, @: Primary mode

# **Resolution through RGB Input**

If your PC supports VESA Reduce Blanking timing via the VGA card drive program (usually offered by the VGA Card Manufacturer), your TV set is equipped to have the 1920x1080 resolution display through this connection using the following timing 138.5MHz. The following parameters are often the values required by the software or programs to set up the display:

| Parameters        | Horizontal Values (Pixels) | Vertical Values (Lines) |
|-------------------|----------------------------|-------------------------|
| Address           | 1920                       | 1080                    |
| Front Porch       | 48                         | 3                       |
| Sync Width        | 32                         | 5                       |
| Back Porch        | 80                         | 23                      |
| Total             | 2080                       | 1111                    |
| Frequency         | 66.587 KHz                 | 59.934 Hz               |
| Sync Polarity     | Р                          | N                       |
| Pixel Rate (MHz)  | 138.5                      |                         |
| Refresh Rate (Hz) | 60                         |                         |

# **Warranty**

## **ONE-YEAR LIMITED WARRANTY ON PARTS AND LABOR**

(Covers units purchased as new in United States and Puerto Rico Only)

VIZIO provides a warranty to the original purchaser of its products against defects in materials and workmanship for a period of one year of non-commercial usage and ninety (90) days of commercial use. If a VIZIO product is defective within the warranty period, VIZIO will either repair or replace the unit at its sole option and discretion.

To obtain warranty service, contact VIZIO Technical Support via email: TechSupport@VIZIO.com or via phone at 877 MY VIZIO (877.698.4946) from 6:00AM to 9:00PM Monday through Friday and 8:00AM to 4:00PM Saturday and Sunday, Pacific Time, or visit www.VIZIO.com. Proof of purchase in the form of a purchase receipt or copy thereof is required.

#### Parts and Labor

There will be no charge for parts or labor during the warranty period. Replacement parts and units may be new or recertified at VIZIO's option and sole discretion. Replacement parts and units are warranted for the remaining portion of the original warranty or for ninety (90) days from warranty service or replacement, whichever is later.

## **Types of Service**

Units 30" or larger will usually be serviced in-home. In-home service requires complete and easy access to the unit and does not include de-installation or re-installation of the product. However, in some cases, it may be necessary to send the unit to a VIZIO service center. VIZIO will cover the transportation charges to and from the same customer location.

Units less than 30" must be sent to a VIZIO service center. VIZIO is not responsible for transportation costs to the service center, but VIZIO will cover return shipping to the customer. PRE-AUTHORIZATION IS REQUIRED BEFORE SENDING ANY UNIT IN FOR SERVICE.

Any returns to VIZIO's service centers must utilize either the original carton box and shipping material or a replacement box and material provided by VIZIO. VIZIO technical support will provide instructions for packing and shipping the unit to the VIZIO service center.

#### **Limitations and Exclusions**

VIZIO's one-year limited warranty only covers defects in materials and workmanship. Items not covered include but are not limited to cosmetic damage, normal wear and tear, misuse, signal issues, power surges, and damages from shipping, acts of God, any sort of customer misuse, installation, customer modifications, adjustments, and set-up issues. Units with unreadable or removed serial numbers, "image burn-in", and routine maintenance are not covered. This warranty does not cover products sold "AS IS", "FACTORY RECERTIFIED", or by a non-authorized reseller.

THERE ARE NO EXPRESS WARRANTIES OTHER THAN THOSE LISTED OR DESCRIBED ABOVE. ANY IMPLIED WARRANTIES, INCLUDING ANY IMPLIED WARRANTY OF MERCHANTABILITY AND FITNESS FOR A PARTICULAR PURPOSE, SHALL BE LIMITED IN DURATION TO THE PERIOD OF TIME SET FORTH ABOVE. VIZIO'S TOTAL LIABILITY FOR ANY AND ALL LOSSES AND DAMAGES RESULTING FROM ANY CAUSE WHATSOEVER SHALL IN NO EVENT EXCEED THE PURCHASE PRICE OF THE DISPLAY. VIZIO SHALL NOT BE RESPONSIBLE FOR LOSS OF USE, COMMERCIAL LOSS, LOST REVENUE OR LOST PROFITS, OR OTHER INCIDENTAL OR CONSEQUENTIAL DAMAGES. SOME STATES DO NOT ALLOW LIMITATIONS ON HOW LONG AN IMPLIED WARRANTY LASTS OR THE EXCLUSION OF INCIDENTAL OR CONSEQUENTIAL DAMAGES, SO THE ABOVE LIMITATIONS OR EXCLUSIONS MAY NOT APPLY TO YOU. THIS WARRANTY GIVES YOU SPECIFIC LEGAL RIGHTS, AND YOU MAY ALSO HAVE OTHER RIGHTS, WHICH VARY FROM STATE TO STATE. THIS WARRANTY IS SUBJECT TO CHANGE WITHOUT NOTICE. CHECK <a href="https://www.vizio.com">www.vizio.com</a> FOR THE MOST CURRENT VERSION.

#### **Personal Data**

If your VIZIO product is capable of storing personal data and other information, ALL CONTENTS AND INFORMATION WILL BE DELETED IN THE COURSE OF SOME IN-HOME AND ALL SHIP-IN WARANTY SERVICE. If this occurs, your product will be restored to you configured as originally purchased. You will be responsible for restoring all applicable data and passwords. Recovery and reinstallation of user data is not covered under this Limited Warranty. In order to protect your personal information, VIZIO recommends that you always clear all personal information from the unit before it is serviced, regardless of the servicer.

## ZERO BRIGHT PIXEL DEFECT GUARANTEE

This policy covers "zero bright pixel" defects for the duration of the limited "ONE YEAR WARRANTY" on select new product purchases. To determine if this guarantee applies to your product, refer to the "DETAILS" tab of the model's product information page (www.VIZIO.com) or look for the "zero bright pixel" guarantee on the box.

| Index                                 |     |                             |           |
|---------------------------------------|-----|-----------------------------|-----------|
| 16:9                                  |     | Video Camera                |           |
| 4:3                                   | -   | Contents                    |           |
| Accessories                           | 9   | Contrast                    | 39        |
| Adjustments                           | 0.0 | Controls                    | 40        |
| Advanced                              |     | Front Panel                 |           |
| Volume                                |     | Side Panel                  |           |
| Advanced Adjustments                  |     | Daylight Savings setting    |           |
| Ambient Light Sensor                  |     | Device Setup                |           |
|                                       | 23  | Device Setup DTV Transition |           |
| Apps Adding                           | 33  | DVD Player                  |           |
| Navigating                            |     | Connecting                  | 26        |
| Using                                 |     | DVI                         | 20        |
| Aspect Ratio                          |     | Cable Box                   | 24        |
| Audio Menu                            |     | Satellite Box               |           |
| Advanced Audio                        | 41  | EPG                         |           |
| Analog Audio Out adjustments          |     | Equalizer Settings          |           |
| Audio Control                         |     | Ethernet (wired) Settings   |           |
| Audio Gontrol                         |     | Ethernet Connection         |           |
| Balance                               |     | Firmware Updates            |           |
| Digital Audio Out                     |     | Getting Started             |           |
| Equalizer adjustments                 |     | Grounding                   |           |
| Lip Sync                              |     | GUIDE Button                |           |
| SRS TruVolume                         |     | HDMI                        |           |
| SRS TSHD (surround sound) adjustments |     | HDTV Location               |           |
| TV Speakers                           |     | Help Menu                   |           |
| AV connector                          |     | Reset All Settings          | 52        |
| Blackbars                             |     | Setup Wizard                |           |
| Blocking Channels                     |     | System Info                 |           |
| Bluetooth                             |     | Help Menu                   |           |
| Bluetooth Remote Control              |     | Home Network Connection     |           |
| Brightness                            |     | Home Theater                |           |
| Cable Box                             |     | Connecting                  | 29        |
| Connecting                            | 24  | INFO Button                 |           |
| CC Closed Caption                     | 38  | Input Source                | , <u></u> |
| Cleaning                              |     | Choosing                    | 20        |
| Coaxial connection                    |     | Input Source                |           |
| Satellite box                         | 28  | Inputs                      |           |
| Coaxial Connection                    |     | Antenna                     | 4         |
| Cable TV                              | 28  | Connectors                  | 23        |
| Color                                 | 39  | Internet                    |           |
| Component Connector                   | 23  | Connecting                  | 20, 32    |
| Composite Connector                   |     | Connecting for VIA          | 20, 32    |
| Computer                              |     | Maintenance of TV           |           |
| Connecting                            | 30  | Menu Language               | 48        |
| Preset Resolutions                    | 61  | Name Input                  | 44        |
| Resolution through RGB                | 62  | Navigating VIA              | 17        |
| Connecting                            |     | Network                     | 50        |
| Bluetooth                             | 51  | Network Menu                |           |
| Computer                              | 30  | Bluetooth                   | 51        |
| Ethernet                              | 31  | Ethernet (wireless)         |           |
| Ethernet                              | 14  | Wireless                    | 50        |
| RGB                                   |     | OSD                         |           |
| VGA                                   | 30  | CC Menu                     |           |
| Connecting Equipment                  |     | Help Menu                   |           |
| Cable                                 | 24  | PIP Menu                    |           |
| DVD                                   |     | Sleep Timer Menu            |           |
| Home Theater                          |     | Wide Menu                   | 37        |
| Satellite Box                         |     | Parental Controls           |           |
| Sound system                          |     | Block Unrated TV            |           |
| VCR                                   | 28  | Canadian English Rating     | 47        |

| Canadian French Rating | 47         | Satellite Box              |        |
|------------------------|------------|----------------------------|--------|
| Change the Password    | 48         | Connecting                 | 24     |
| Channel Block          | 46         | Search for channels        | 43     |
| Rating Enable          | 46         | Setting Up                 | 10     |
| Reset Locks            |            | Settings Menu              |        |
| USA Movie Rating       |            | Audio                      | 41 44  |
| USA TV Rating          |            | Menu Language              |        |
| Parental Controls      |            | Parental Controls Menu     |        |
|                        |            |                            |        |
| Password               | 48         | Setup Wizard               |        |
| Picture                |            | Sharpness                  |        |
| Reset Picture Mode     |            | Sidebar                    |        |
| Picture Menu           | 39         | Skip Channel               | 43     |
| Adaptive Luma          | 40         | Software Updates           | 35     |
| Advanced Video         |            | Specifications             |        |
| Ambient Light Sensor   |            | System Information         | 50     |
| •                      |            | Technical Support          | 52     |
| Backlight              |            |                            |        |
| Brightness             |            | Time Zone setting          |        |
| Color                  |            | Tint                       |        |
| Color Enhancement      | 40         | Troubleshooting            | 53     |
| Color Temperature      | 39         | Tuner Menu                 |        |
| Contrast               |            | Add Analog Channel         | 43     |
| Film Mode              |            | Analog MTS                 |        |
| Noise Reduction        |            | Auto Search                |        |
|                        |            |                            |        |
| Picture Mode           |            | Digital MTS                |        |
| Real Cinema            |            | Partial Channel Search     |        |
| Sharpness              |            | Skip Channel               |        |
| Size & Position        | 39         | Tuner Mode                 |        |
| Smooth Motion          | 40         | TV Menu                    | 36     |
| Tint                   | 39         | TV Settings App            | 22. 32 |
| PIP                    |            | Input Menu                 |        |
| Audio                  |            | Network Menu               |        |
|                        |            | TV Settings Menu           |        |
| Mode                   |            |                            |        |
| Position               |            | TV Settings Menu           |        |
| Size                   | 49         | Device Setup               |        |
| Source                 |            | Time & Local Settings      |        |
| Postal Code setting    | 48         | Tuner Menu                 | 43     |
| Profile App            | 22, 32     | Updates                    | 35     |
| Profiles               | •          | VCR                        |        |
| Creating               | 34         | Connecting                 | 28     |
| Editing                |            | VIA                        | 20     |
| •                      |            |                            | 21     |
| Removing               |            | Apps                       |        |
| Switching              |            | Connecting to the Internet |        |
| Using                  |            | Exploring                  | 22, 32 |
| Remote Control         | 15         | Remote Control             |        |
| A/V Functions          | 17         | Sidebar                    | 22, 32 |
| Batteries              | 15         | Using                      |        |
| Bluetooth Activation   | 15         | VIA Dock                   |        |
| Device Setup           |            | VIA Dock                   |        |
| •                      |            |                            |        |
| Front                  |            | Video Camera               | 0.0    |
| Precautions            |            | Connecting                 |        |
| TV Functions           |            | Wall mounting              | 12     |
| Universal              | 18         | Warranty                   | 63     |
| VIA buttons            | 33         | Watching TV                |        |
| VIA Functions          |            | Getting your Programs      | 20     |
| Reset                  |            | Program Information        |        |
|                        | <b>5</b> 0 | Wide                       |        |
| All TV Settings        |            |                            |        |
| Factory Default        |            | Widget Gallery             |        |
| Picture Settings       |            | Widget Gallery             |        |
| RGB                    |            | Wireless Settings          |        |
| Safety Instructions    | 2          | Wizard                     | 52     |